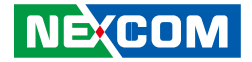

**NEXCOM International Co., Ltd. Intelligent Digital Security IP Camera NCo-301-VHR** User Manual

**NEXCOM International Co., Ltd.** Published April 2016 www.nexcom.com

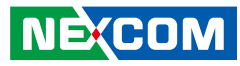

# **CONTENTS**

## Preface

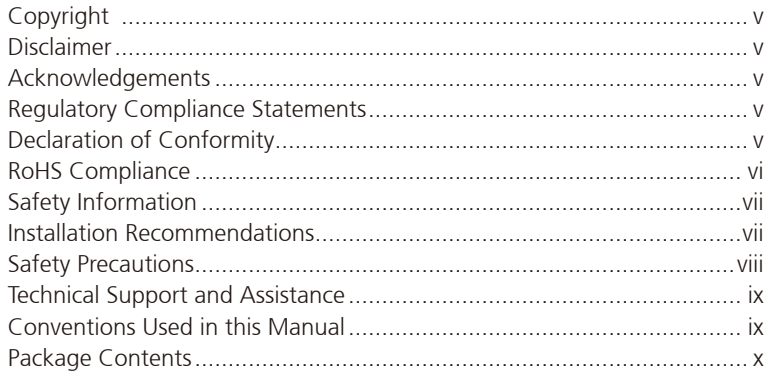

## **Chapter 1: Product Introduction**

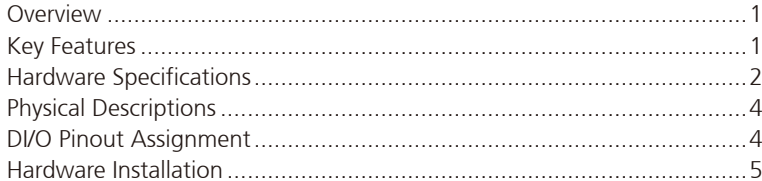

## **Chapter 2: Camera Configuration**

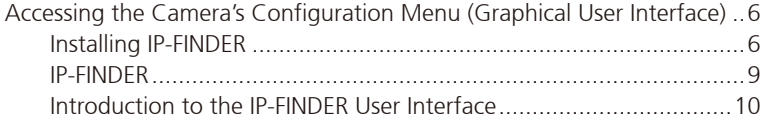

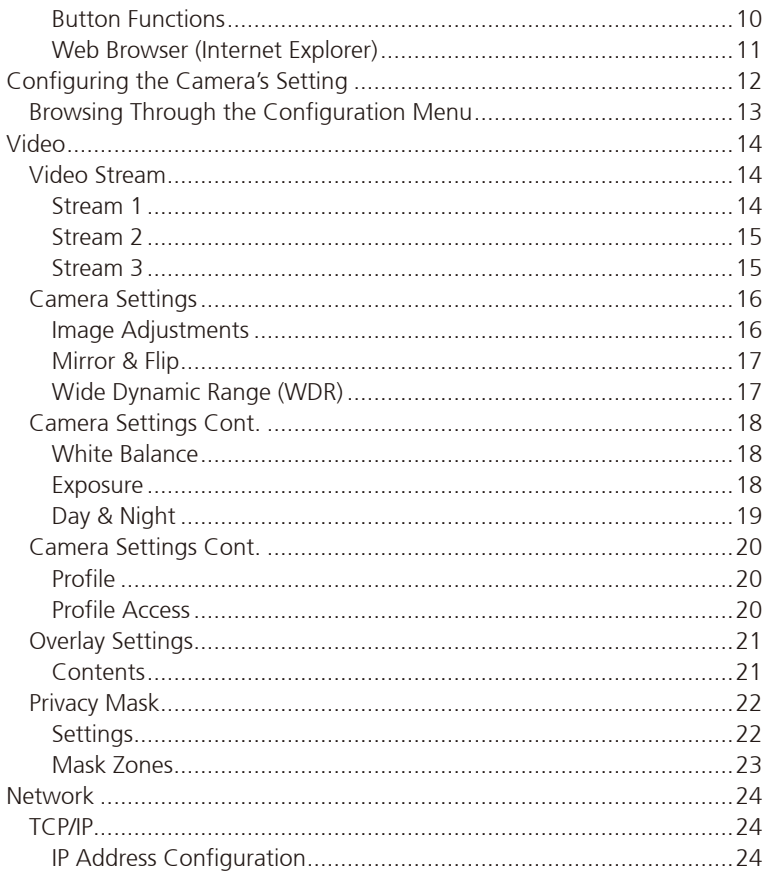

**NE**COM

H

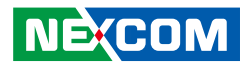

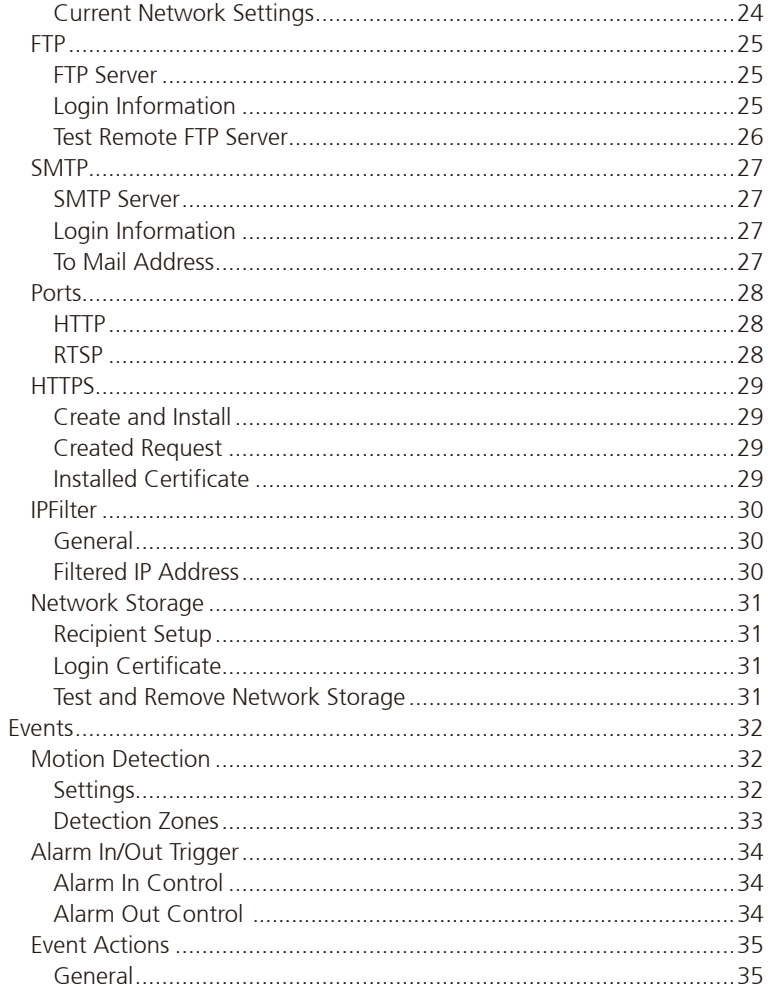

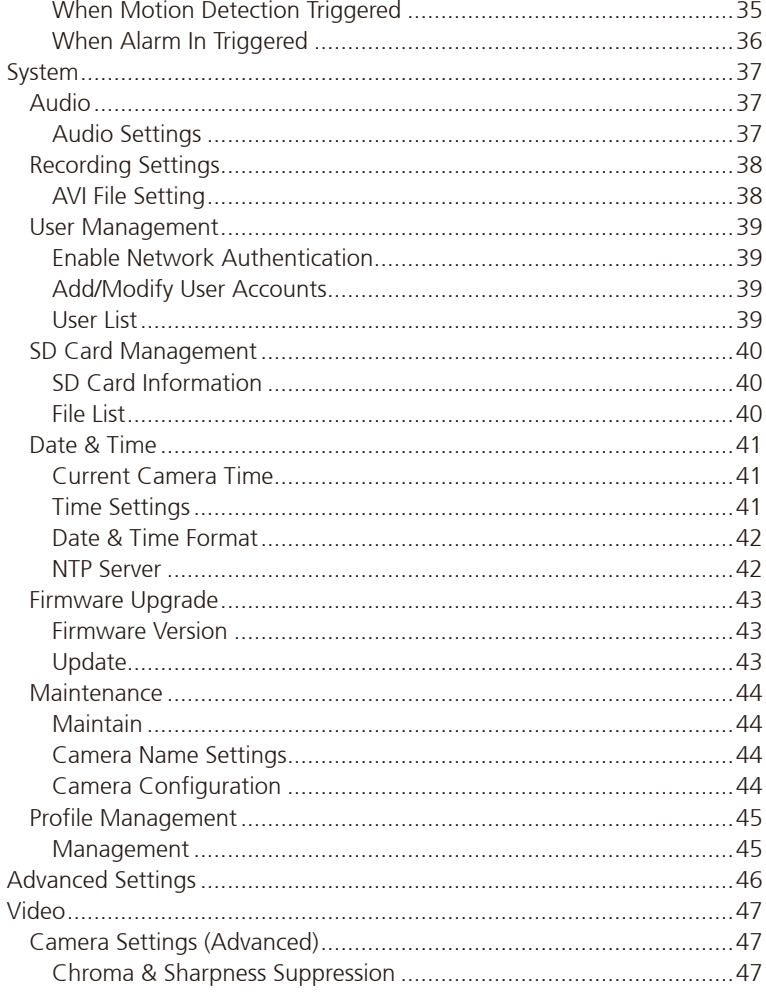

H.

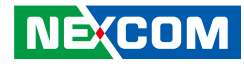

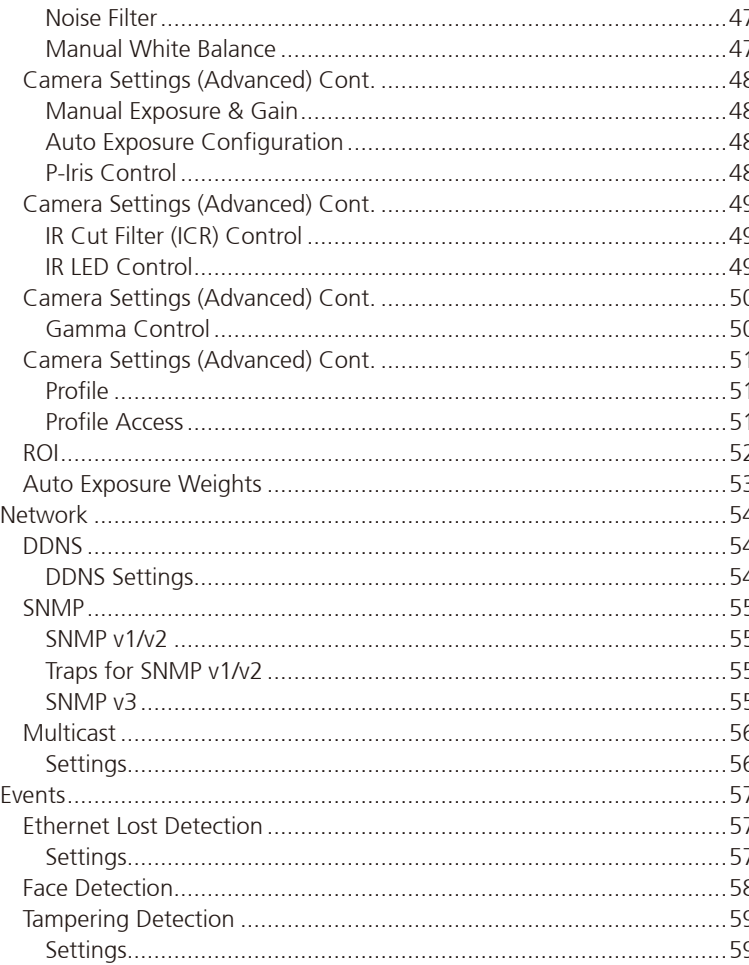

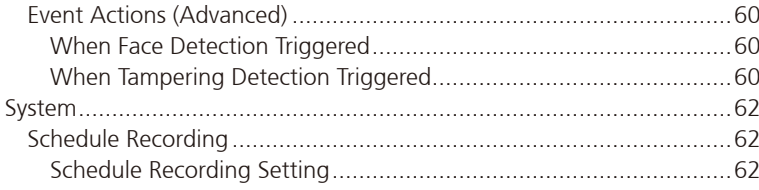

## **Chapter 3:**

# Viewing Live Video via VLC Media Player..............63

H.

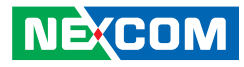

# <span id="page-4-0"></span>**Preface**

# **Copyright**

This publication, including all photographs, illustrations and software, is protected under international copyright laws, with all rights reserved. No part of this manual may be reproduced, copied, translated or transmitted in any form or by any means without the prior written consent from NEXCOM International Co., Ltd.

# **Disclaimer**

The information in this document is subject to change without prior notice and does not represent commitment from NEXCOM International Co., Ltd. However, users may update their knowledge of any product in use by constantly checking its manual posted on our website: http://www.nexcom.com. NEXCOM shall not be liable for direct, indirect, special, incidental, or consequential damages arising out of the use of any product, nor for any infringements upon the rights of third parties, which may result from such use. Any implied warranties of merchantability or fitness for any particular purpose is also disclaimed.

# **Acknowledgements**

NCo-301-VHR is a trademark of NEXCOM International Co., Ltd. All other product names mentioned herein are registered trademarks of their respective owners.

# **Regulatory Compliance Statements**

This section provides the FCC compliance statement for Class B devices and describes how to keep the system CE compliant.

# **Declaration of Conformity**

## **FCC**

This equipment has been tested and verified to comply with the limits for a Class B digital device, pursuant to Part 15 of FCC Rules. These limits are designed to provide reasonable protection against harmful interference when the equipment is operated in a commercial environment. This equipment generates, uses, and can radiate radio frequency energy and, if not installed and used in accordance with the instructions, may cause harmful interference to radio communications. Operation of this equipment in a residential area (domestic environment) is likely to cause harmful interference, in which case the user will be required to correct the interference (take adequate measures) at their own expense.

## **CE**

The product(s) described in this manual complies with all applicable European Union (CE) directives if it has a CE marking. For computer systems to remain CE compliant, only CE-compliant parts may be used. Maintaining CE compliance also requires proper cable and cabling techniques.

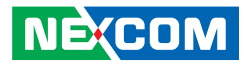

# <span id="page-5-0"></span>**RoHS Compliance**

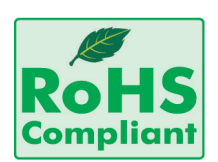

## **NEXCOM RoHS Environmental Policy and Status Update**

NEXCOM is a global citizen for building the digital infrastructure. We are committed to providing green products and services, which are compliant with

European Union RoHS (Restriction on Use of Hazardous Substance in Electronic Equipment) directive 2011/65/EU, to be your trusted green partner and to protect our environment.

RoHS restricts the use of Lead (Pb)  $< 0.1\%$  or 1,000ppm, Mercury (Hg)  $< 0.1\%$ or 1,000ppm, Cadmium (Cd) < 0.01% or 100ppm, Hexavalent Chromium  $(Cr6+)$  < 0.1% or 1,000ppm, Polybrominated biphenyls (PBB) < 0.1% or 1,000ppm, and Polybrominated diphenyl Ethers (PBDE) < 0.1% or 1,000ppm.

In order to meet the RoHS compliant directives, NEXCOM has established an engineering and manufacturing task force to implement the introduction of green products. The task force will ensure that we follow the standard NEXCOM development procedure and that all the new RoHS components and new manufacturing processes maintain the highest industry quality levels for which NEXCOM are renowned.

The model selection criteria will be based on market demand. Vendors and suppliers will ensure that all designed components will be RoHS compliant.

## **How to recognize NEXCOM RoHS Products?**

For existing products where there are non-RoHS and RoHS versions, the suffix "(LF)" will be added to the compliant product name.

All new product models launched after January 2013 will be RoHS compliant. They will use the usual NEXCOM naming convention.

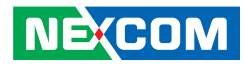

## <span id="page-6-0"></span>**Warnings**

Read and adhere to all warnings, cautions, and notices in this guide and the documentation supplied with the chassis, power supply, and accessory modules. If the instructions for the chassis and power supply are inconsistent with these instructions or the instructions for accessory modules, contact the supplier to find out how you can ensure that your computer meets safety and regulatory requirements.

## **Cautions**

Electrostatic discharge (ESD) can damage system components. Do the described procedures only at an ESD workstation. If no such station is available, you can provide some ESD protection by wearing an antistatic wrist strap and attaching it to a metal part of the computer chassis.

## **Safety Information**

Before installing and using the device, note the following precautions:

- Read all instructions carefully.
- Do not place the unit on an unstable surface, cart, or stand.
- Follow all warnings and cautions in this manual.
- . When replacing parts, ensure that your service technician uses parts specified by the manufacturer.
- Avoid using the system near water, in direct sunlight, or near a heating device.
- The load of the system unit does not solely rely for support from the rackmounts located on the sides. Firm support from the bottom is highly necessary in order to provide balance stability.
- The network camera is provided with a battery-powered real-time clock circuit. There is a danger of explosion if battery is incorrectly replaced. Replace only with the same or equivalent type recommended by the manufacturer. Discard used batteries according to the manufacturer's instructions.

## **Installation Recommendations**

Ensure you have a stable, clean working environment. Dust and dirt can get into components and cause a malfunction. Use containers to keep small components separated.

Adequate lighting and proper tools can prevent you from accidentally damaging the internal components. Most of the procedures that follow require only a few simple tools, including the following:

- **•** A Philips screwdriver
- **•** A flat-tipped screwdriver
- A grounding strap
- An anti-static pad

Using your fingers can disconnect most of the connections. It is recommended that you do not use needle-nose pliers to disconnect connections as these can damage the soft metal or plastic parts of the connectors.

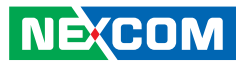

# <span id="page-7-0"></span>**Safety Precautions**

- 1. Read these safety instructions carefully.
- 2. Keep this User Manual for later reference.
- 3. Disconnect this equipment from any power sources before cleaning. Use a damp cloth. Do not use liquid or spray detergents for cleaning.
- 4. For plug-in equipment, the power outlet socket must be located near the equipment and must be easily accessible.
- 5. Keep this equipment away from humidity.
- 6. Put this equipment on a stable surface during installation. Dropping it or letting it fall may cause damage.
- 7. Make sure the voltage of the power source is correct before connecting the equipment to the power source.
- 8. All cautions and warnings on the equipment should be noted.
- 9. If the equipment is not used for a long time, disconnect it from the power source to avoid damage by transient overvoltage.
- 10. Never pour any liquid into an opening. This may cause fire or electrical shock.
- 11. Never open the equipment. For safety reasons, the equipment should be opened only by qualified service personnel.
- 12. If one of the following situations arises, get the equipment checked by service personnel:
	- a. The power cord or plug is damaged.
	- b. Liquid has penetrated into the equipment.
	- c. The equipment has been exposed to moisture.
	- d.The equipment does not work well, or you cannot get it to work according to the user's manual.
	- e. The equipment has been dropped and damaged.
	- f. The equipment has obvious signs of breakage.
- 13. Do not place heavy objects on the equipment.
- 14. CAUTION: DANGER OF EXPLOSION IF BATTERY IS INCORRECTLY REPLACED. REPLACE ONLY WITH THE SAME OR EQUIVALENT TYPE RECOMMENDED BY THE MANUFACTURER. DISCARD USED BATTERIES ACCORDING TO THE MANUFACTURER'S INSTRUCTIONS.

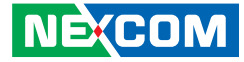

# <span id="page-8-0"></span>**Technical Support and Assistance**

- 1. For the most updated information of NEXCOM products, visit NEXCOM's website at www.nexcom.com.
- 2. For technical issues that require contacting our technical support team or sales representative, please have the following information ready before calling:
	- Product name and serial number
	- Detailed information of the peripheral devices
	- Detailed information of the installed software (operating system, version, application software, etc.)
	- A complete description of the problem
	- The exact wordings of the error messages

#### Warning!

- 1. Handling the unit: carry the unit with both hands and handle it with care.
- 2. Maintenance: to keep the unit clean, use only approved cleaning products or clean with a dry cloth.

# **Conventions Used in this Manual**

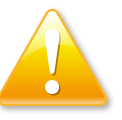

#### Warning:

Information about certain situations, which if not observed, can cause personal injury. This will prevent injury to yourself when performing a task.

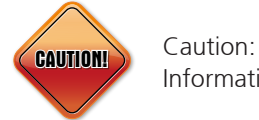

Information to avoid damaging components or losing data.

Note:

Provides additional information to complete a task easily.

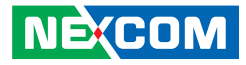

# <span id="page-9-0"></span>**Package Contents**

The NCo-301-VHR package contains the following accessories:

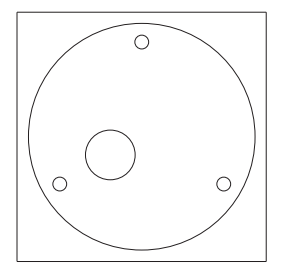

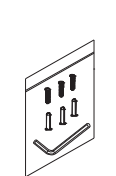

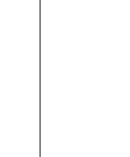

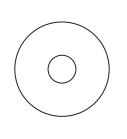

Placement sticker Hardware tool Quick guide CD (user manual)

H

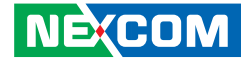

# <span id="page-10-0"></span>**CHAPTER 1: PRODUCT INTRODUCTION**

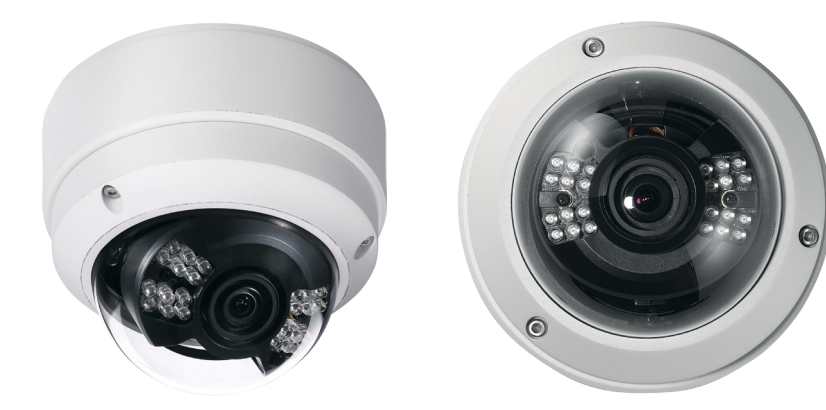

# **Overview Key Features**

- Progressive scan CMOS sensor at 3megapixel/1080p full HD resolution
- Multiple H.264 and MJPEG streams
- Easy installation with remote focus and zoom control
- Support Auto-Focus to avoid focus error through human eyes
- Adjustable P-iris to achieve best image quality
- **•** Perfect IR exposure calculation
- WDR [Wide Dynamic Range] to overcome high contrast lighting environment
- Outdoor-ready, IP66
- **•** Active tampering alarm
- Impact-resistant for IK10
- Excellent low light noise reduction
- ONVIF support
- **Extreme weather support (-40°C to 60°C)**

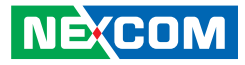

# <span id="page-11-0"></span>**Hardware Specifications**

## **Camera**

- Image sensor: 1/3" 3 megapixel true WDR progressive scan CMOS sensor
- Lens: Motorized (3-10mm, F1.4) board type
- Iris type: p-iris
- Day and night: Yes
- IR distance: Effective up to 25 meter
- IR wavelength: 850nm (24pcs φ 5.0 IR-LED)
- IR control: Smart IR
- ICR: Yes
- WDR: Yes
- Image Enhancement
	- Brightness, Contrast, Saturation, Sharpness, Backlight compensation, Mirror, Flip, Day/Night, Anti-flicker

## **Video**

- Video compression: H.264/MJPEG
- Video streaming: triple streaming
	- H.264 Stream 1/ H.264 Stream 2/ MJPEG Stream 3
- Video resolution: 2048 x 1536 to 320 x 240
- Video quality
	- VBR
	- $-$  CRR
- Frame rate
	- 2048 x 1536 @ 30 fps
	- 1920 x 1080 @ 60 fps
	- 1280 x 720 @ 30 fps
	- 720 x 576 @ 30 fps
	- 720 x 480 @ 30 fps
	- 640 x 480 @ 30 fps
	- 320 x 240 @ 30 fps

## **Audio**

- Audio streaming: Two-way
- Audio compression: G.711 8KHz/ 16bit
- Audio input: Line-in
- Audio output: Line-out

## **Network**

- Interface: 10/100/1000 Mbps Ethernet, RJ-45
- Supported protocols: HTTP, TCP/ IP, UDP, RTP, RTSP, FTP, SMTP, DHCP, DNS, DDNS, NTP, uPnP, ONVIF, IPv4/ v6
- Security: Multi-level passwords/ HTTP encryption

## **I/O Connector**

- Audio in/ out port: Terminal block 1 in/ 1out
- D I/O: DIX1,DOX1
- RS485: N/A
- Micro SD slot: Yes
- $-$  RJ45 $\cdot$  Yes

## **Event Management**

- Event trigger: Motion detection, DI, Face detection, Tampering, Ethernet loss
- Notifications: Trigger alarm output, email/ FTP and record video to server or SD card
- Post-recording: Yes
- Pre-recording: Yes

## **Power**

- $\bullet$  DC: DC 12V/ AC 24V
- POE: Yes/ IEEE 802.3af

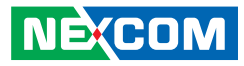

## **General**

- Power consumption: 12W max.
- Weight: 1.5kg
- Dimension: 123.7 mm (H), φ146mm
- Operating Temp.: -40°C~60°C
- **•** Humidity: 90% RH (no condensation)
- Certification: CE/ FCC
- Vandal resistant: IK10
- Outdoor capable: IP66, built-in heater
- Application: SDK available for application development

P.

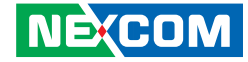

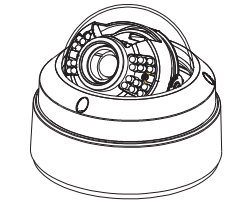

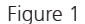

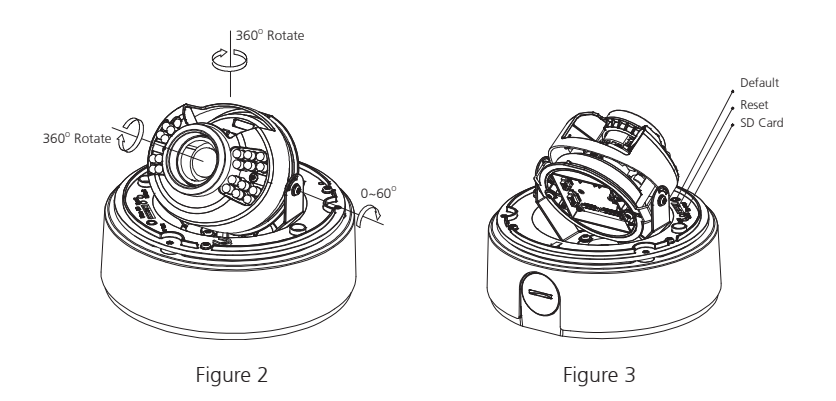

Default: If the default button has been pressed for 1~4 seconds, the camera will restart and all the settings will revert to default except for IP address. If it has been pressed for over 5 seconds, the camera will restart and all the settings will revert to default including IP address. Reset: Press to reset the camera.

# <span id="page-13-0"></span>**Physical Descriptions DI/O Pinout Assignment**

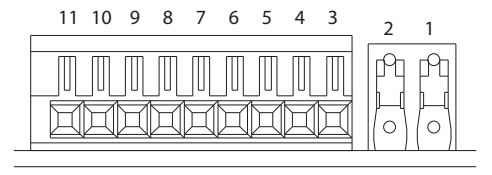

DI/O

Power

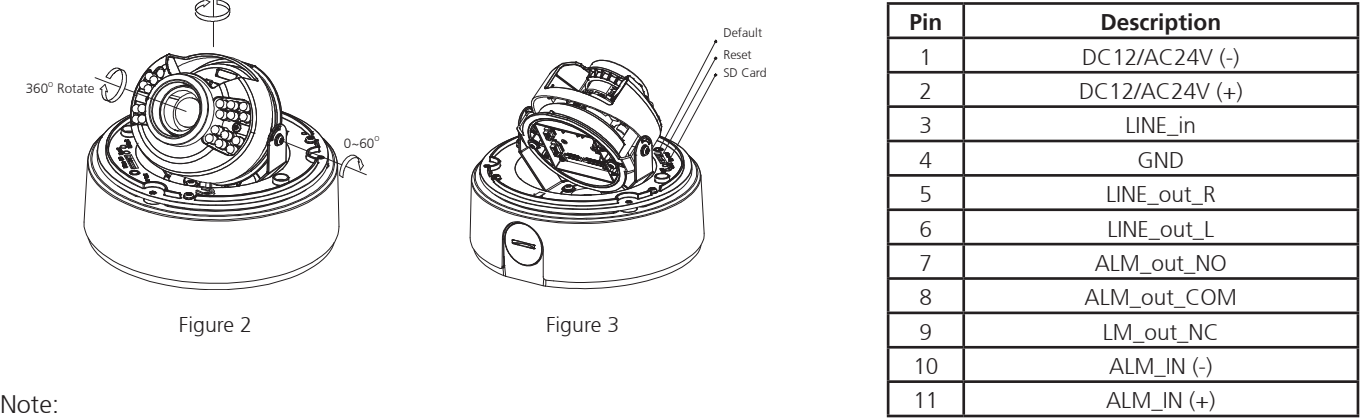

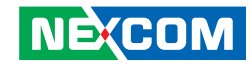

# <span id="page-14-0"></span>**Hardware Installation**

- 1. Position the placement sticker at the desired installation location.
- 2. Drill the three mounting holes in the placement sticker, and insert the included screw anchors.
- 3. Secure the camera's base plate to the mounting holes.
- 4. Separate the top cover, then secure the camera to the base plate with screws (align the arrow marked inside the camera to the direction of the cable opening on the base plate).
- 5. Adjust the lens to the appropriate position then replace the top cover and secure it tightly using the supplied tool.

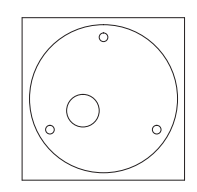

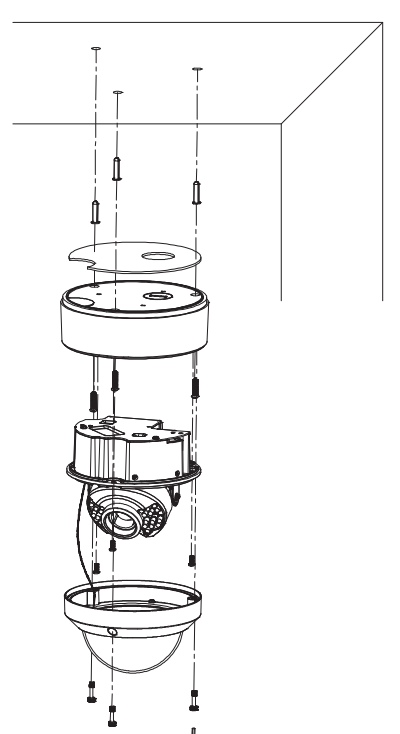

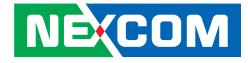

# <span id="page-15-0"></span>**Chapter 2: Camera Configuration**

# **Accessing the Camera's Configuration Menu (Graphical User Interface)**

The camera's default IP address is 192.168.1.168, make sure the IP address of the computer accessing the camera is on the same network subnet before proceeding.

You can access the camera via a web browser or IP-FINDER software included with the camera. The following information outlines the instructions for each method.

## **Installing IP-FINDER**

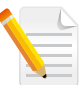

Note: If IP-FINDER is already installed, you can skip this section and continue to the next section **IP-FINDER** on page 9.

- 1. Locate the installation file **IP-FINDER-Setup.msi** on the CD.
- 2. Once located, double click on the file to start the installation program.
- 3. Click the **Next** button on the welcome screen to continue.

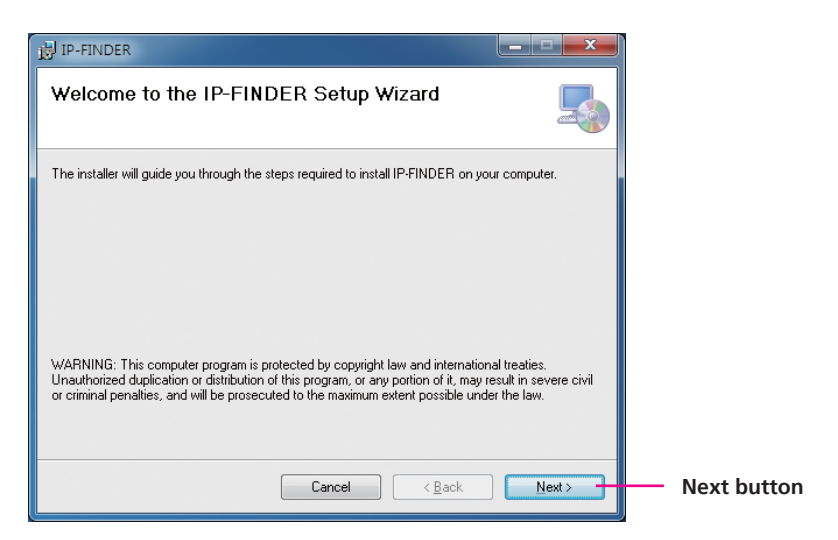

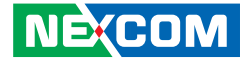

4. Confirm the directory that the program will be installed on. To specify a different folder, please click on the **Browse** button and locate the desired installation folder.

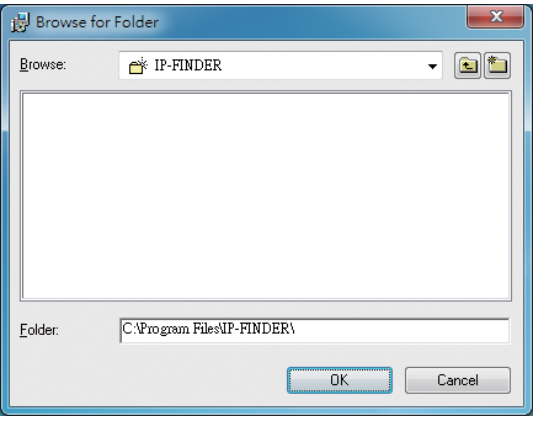

5. To check the available drives you can install the software to and their available and required disk space, please click on the **Disk Cost** button.

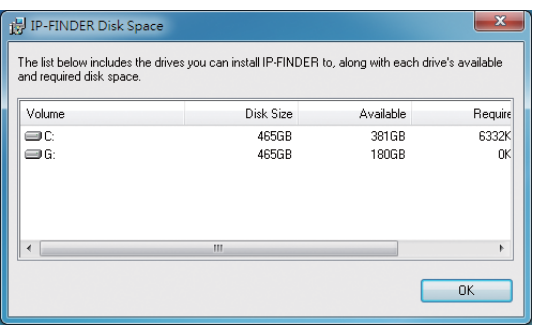

6. Specify which user accounts on the computer can access the program, the options are **Everyone** and **Just me**.

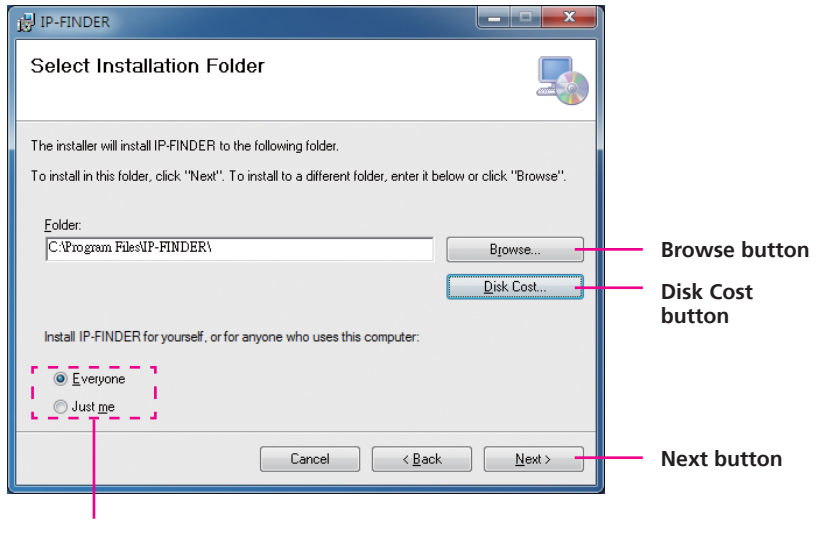

#### **User accounts**

7. Click on the **Next** button to continue.

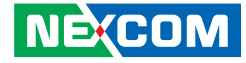

8. Click on the **Next** button to begin installation.

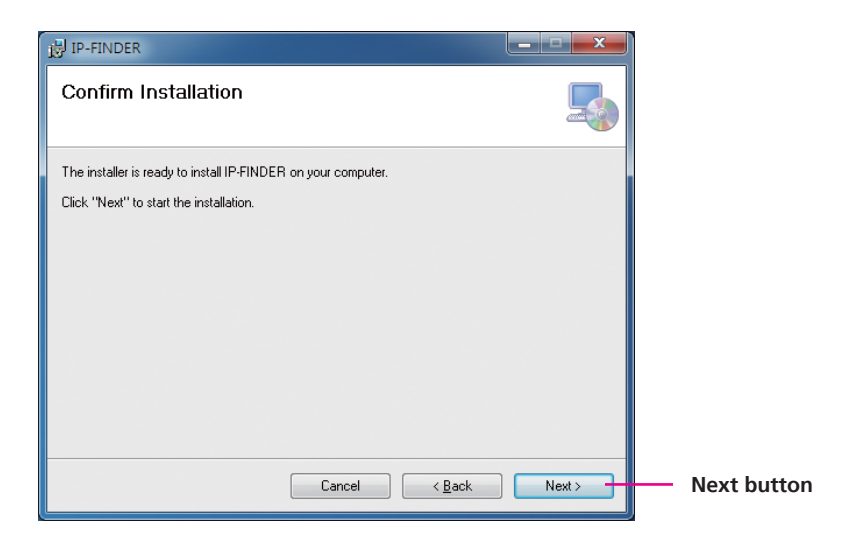

9. Once the installation process is complete, click on the **Close** button to finish. A shortcut will be created on the desktop.

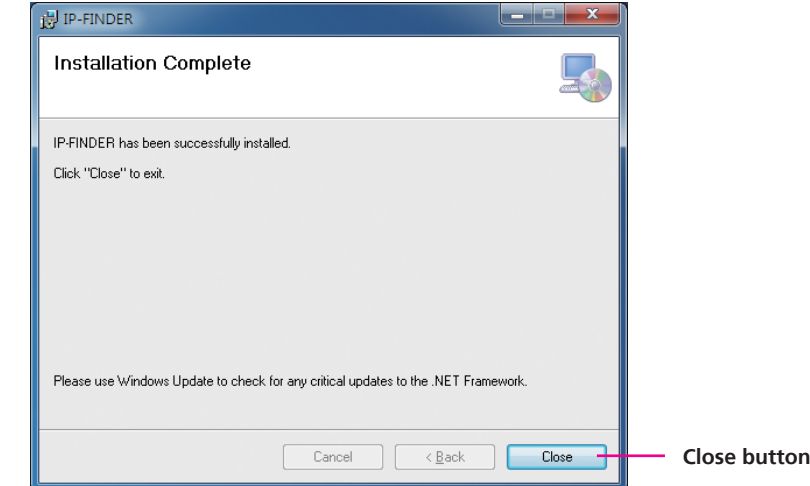

H.

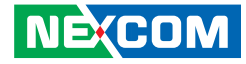

## <span id="page-18-0"></span>**IP-FINDER**

1. Locate and open the IP-FINDER software shortcut on the desktop.

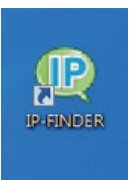

**NE**COM

2. When the program is launched, it will begin searching the network for the IP camera automatically (the search will last for up to 90 seconds). You can also manually search cameras by clicking on the **Search** button.

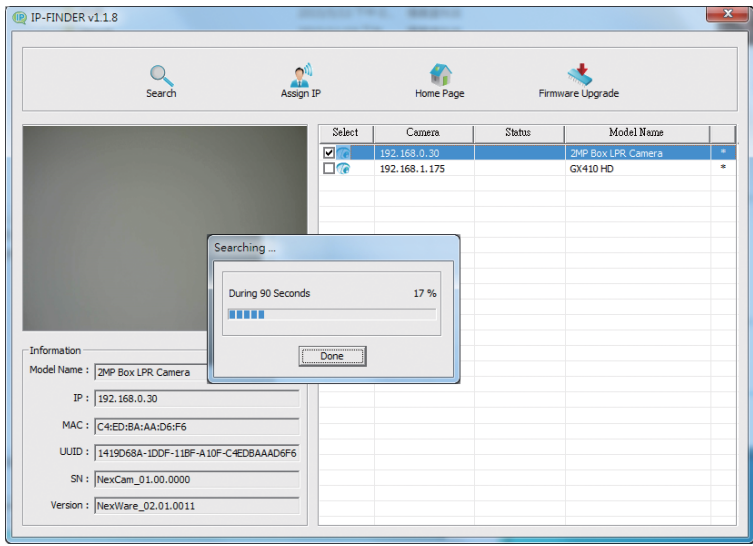

- 3. Once the camera is discovered, it will show the following information:
	- Model name
	- IP address
	- MAC address
	- UUID
	- Serial number
	- Version
- 4. You can access the menu by double clicking the camera's **IP address** under **Camera List**. The IE will be opened automatically.

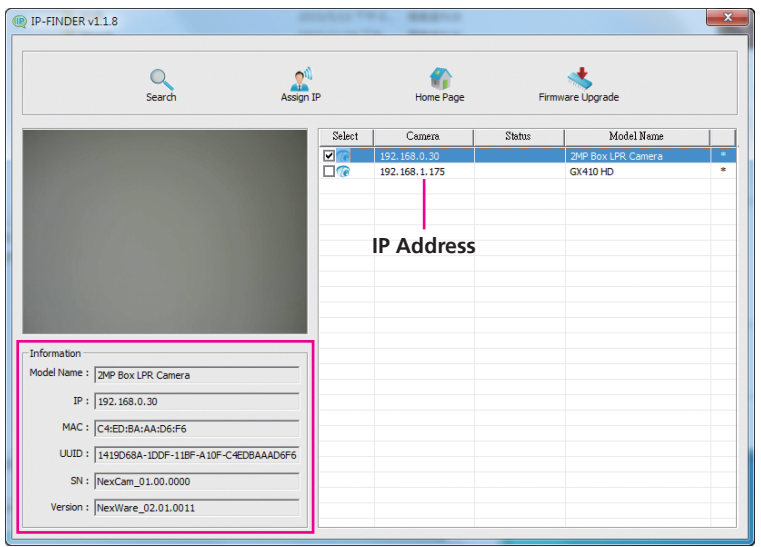

Note: Manual search will last for up to 90 seconds.

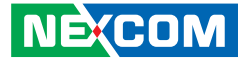

## <span id="page-19-0"></span>**Introduction to the IP-FINDER User Interface Button Functions**

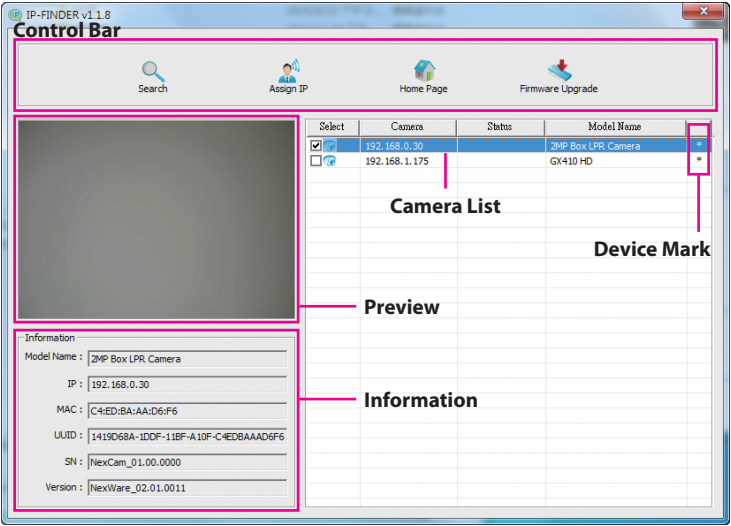

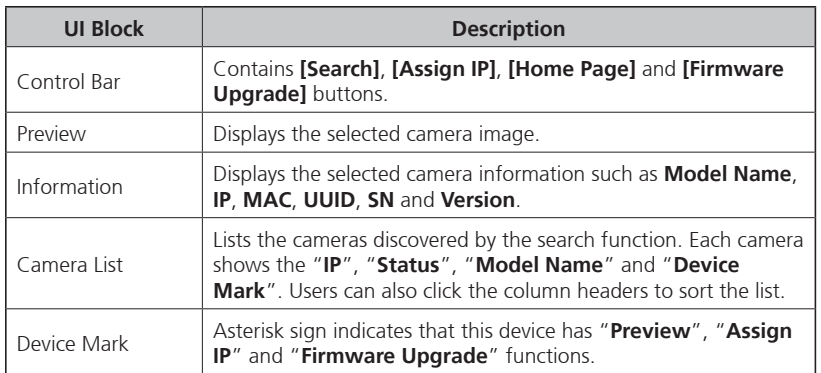

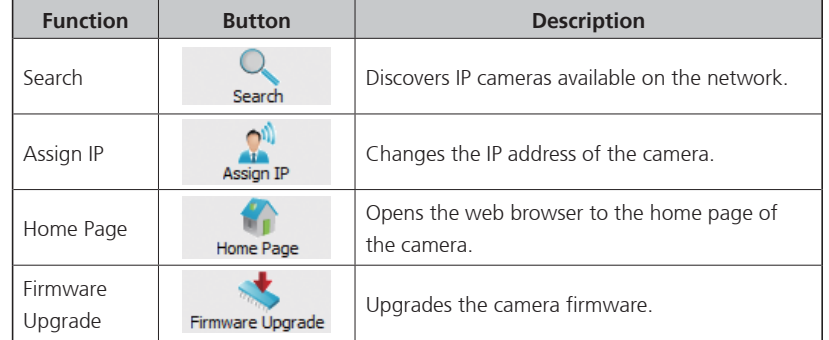

## **Search**

When the **[Search]** button is clicked, the application will start searching cameras on the network. To stop searching, click the **[Done]** button.

## **Assign IP**

When the **[Assign IP]** button is clicked, a pop-up window "IP Address Configuration" will appear, providing options to use DHCP or static IP address.

## **Home Page**

To view the home page of a particular camera, double click on the camera in the list, the web browser will open and redirect to the home page. To access the home page of two or more cameras, tick the box of the cameras you wish to view and click on the **[Home Page]** button.

## **Firmware Upgrade**

To update the camera firmware, tick the box of the cameras you wish to update and click on the **[Firmware Upgrade]** button. Follow the on-screen prompts to complete the upgrade. If the camera does not support firmware upgrade, a pop-up window will be displayed.

**NOTE:** Different IP camera models use different firmwares, **please do NOT update the firmware of different models using the same firmware**.

**3MP Outdoor Dome** 

## <span id="page-20-0"></span>**Web Browser (Internet Explorer) Snapshot**

- 1. Locate and open the Internet Explorer (IE) shortcut on the desktop.
- 2. In the address bar, type 192.168.1.168 (default IP address of the camera) and then press the **Enter** button.
- 3. You will be prompted with a pop-up window asking for login information, type in "**admin**" (default login name) and "**9999**" (default password)
- 4. Once logged in, you will see the main screen with video stream [stream 3]

**Live view Snapshot Start/Stop Viewer**

Takes a image snapshot from the camera, you will be prompted to store the image file onto the computer's hard drive.

#### **Start/Stop**

Press to stop the live video, press again to restart.

#### **Viewer**

Views the live video of the camera.

## **Setup**

**Setup**

Event Status :  $\bigcap$ 

Options for configuring the IP camera.

## **Zoom Control**

Buttons used to control zooming function.

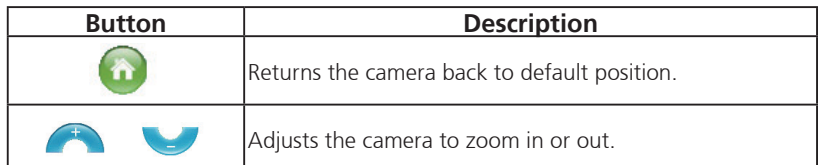

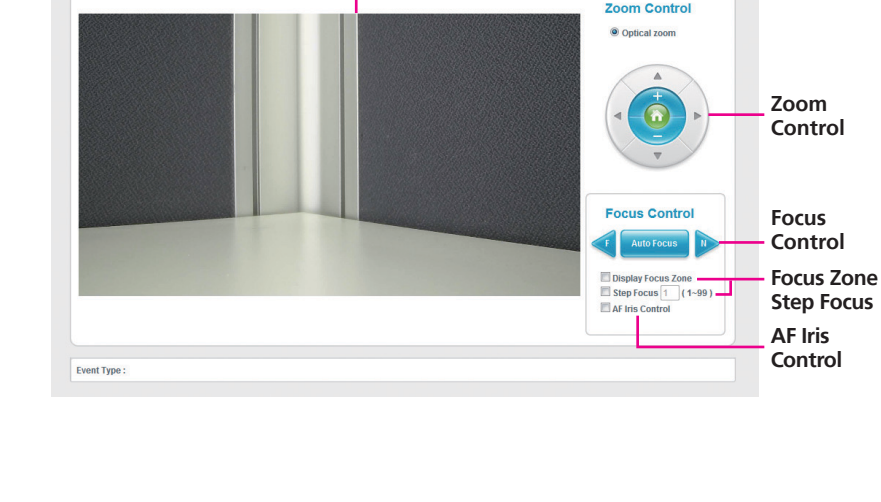

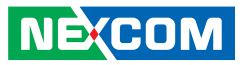

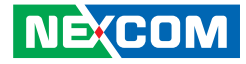

<span id="page-21-0"></span>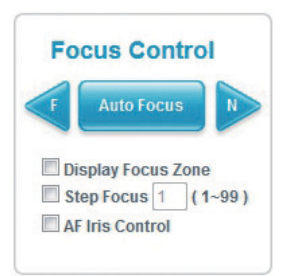

## **Focus Control**

Adjusts the camera's focus. To adjust the focus automatically, press the **Auto Focus** button. To set the focus manually, press the to focus far objects, and  $\rightarrow$  to focus near objects.

## **Focus Zone**

Enables or disables display of focus zone in the center of the live view (cross-hair).

#### **Step Focus**

Adjusts the step focus from 1 to 99.

#### **AF Iris Control**

Enables or disables automatic aperture adjustment based on built-in parameters.

# **Configuring the Camera's Setting**

1. To configure the camera's setting, click on the **Setup** button on the main screen to enter the configuration menu.

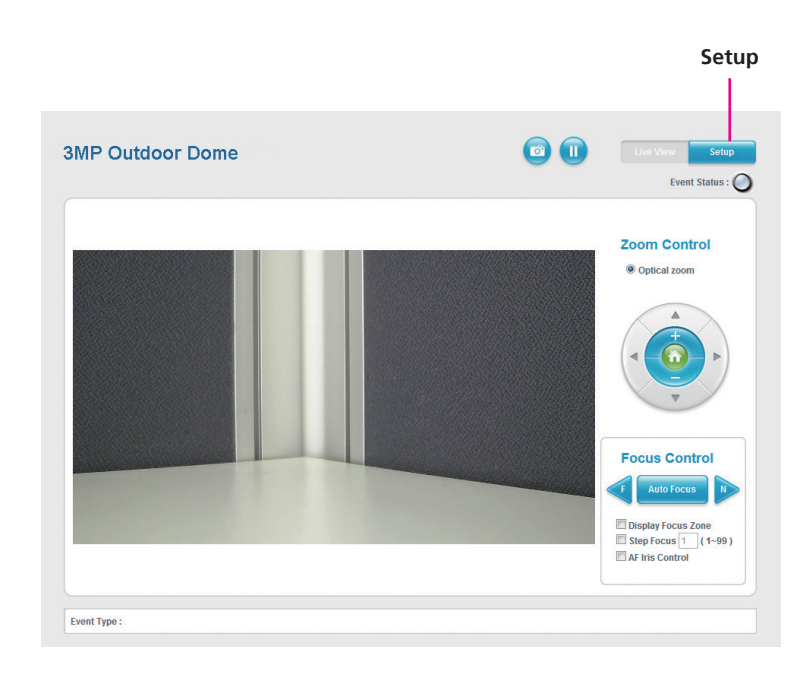

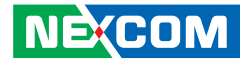

## <span id="page-22-0"></span>**Browsing Through the Configuration Menu**

The layout of the configuration menu is split into two sections. All the camera settings are located on the left hand side of the interface, clicking it will open their corresponding sub-menu on the right.

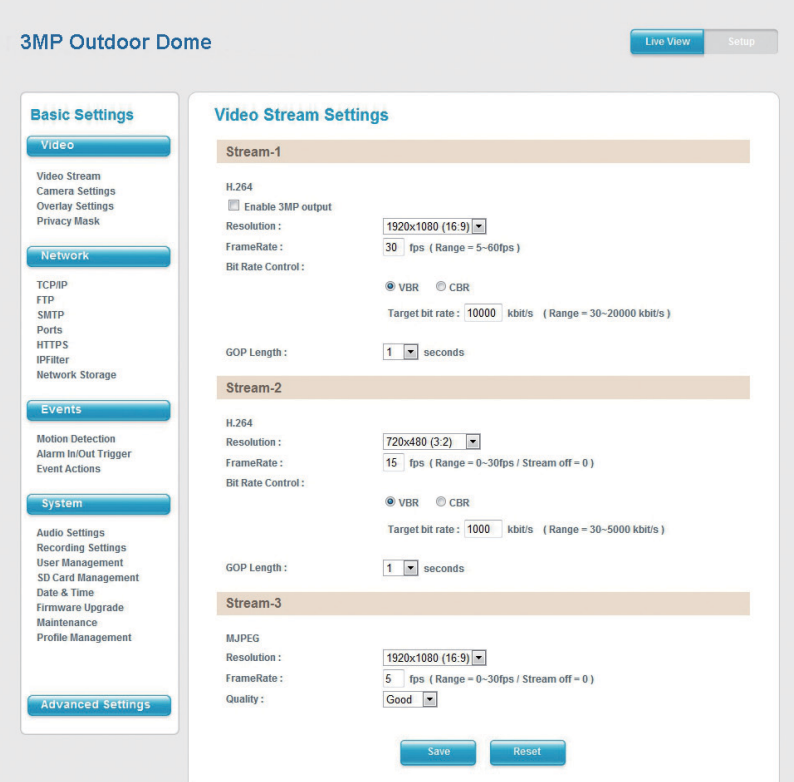

The following are the camera settings available on the left hand side:

- Video
	- Video Stream
	- Camera Settings
	- Overlay Settings
	- Privacy Mask
- Network
	- $-$  TCP/IP
	- FTP
	- SMTP
	- Ports
	- HTTPS
	- IPFilter
	- Network Storage
- Events
	- Motion Detection
	- Alarm In/Out Trigger
	- Event Actions
- System
	- Audio Settings
	- Recording Settings
	- User Management
	- SD Card Management
	- Date & Time
	- Firmware Upgrade
	- Maintenance
	- Profile Management
- Advanced Settings

**NE**COM

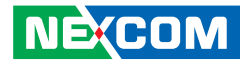

# <span id="page-23-0"></span>**Video**

## **Video Stream**

This section configures the settings of the video stream. There are 3 video streams available, the live video from the main screen **Viewer** is stream 1.

#### **Video Stream Settings**

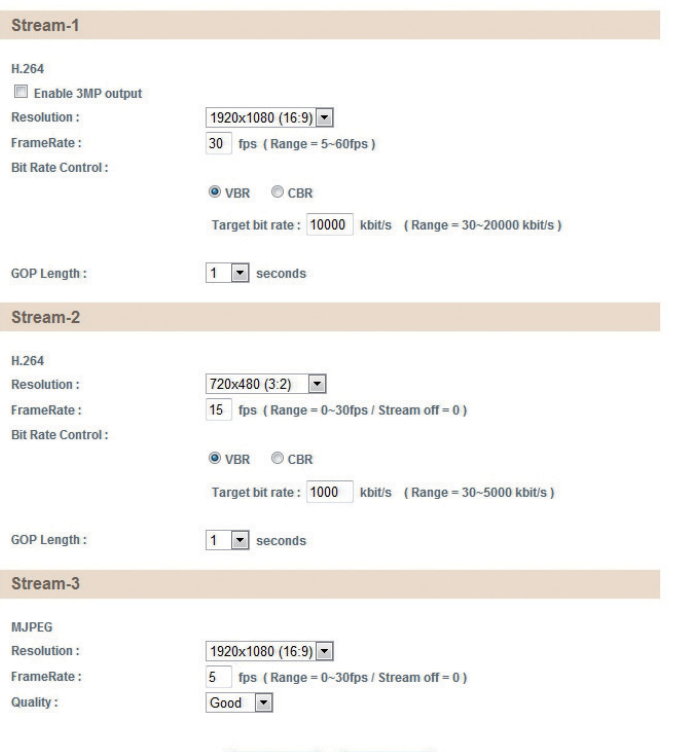

Reset

## **Stream 1**

## **Enable 3MP Output**

Enables or disables 3MP output. When enabled, the maximum supported frame rate is 30FPS.

#### **Resolution**

Configures the resolution of the video stream. The options are **1920x1080(16:9)**, **1280x720(16:9)**, **720x576 (5:4)**, **720x480 (3:2)**, **640x480 (4:3)** and **320x240 (4:3)**.

#### **Frame Rate**

Adjusts the frame rate of the video stream, the range is 5~30FPS for 3MP, and 5~60FPS for other resolutions.

## **Bit Rate Control**

Configures the Bit Rate Control mode as **VBR** (variable bit rate), or **CBR** (constant bit rate) for the stream.

## **Target Bit Rate**

If the Bit Rate Control is set to **CBR**, you can manually set the bit rate in this field, the range is 30~20000kbit/s.

## **GOP Length**

Configures the GOP length of the stream. The options are **0.5**, **1**, **2**, **3** and **4**, setting "**0.5 seconds**" will yield the best video quality.

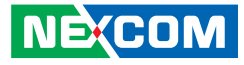

## <span id="page-24-0"></span>**Stream 2**

## **Resolution**

Configures the resolution of the video stream. The available options are **1280x720(16:9)**, **720x480(3:2), 720x576(5:4), 640x480(4:3)** and **320x240(4:3)**.

#### **Frame Rate**

Adjusts the frame rate of the video stream. Setting **0** will disable the stream.

#### **Bit Rate Control**

Configures the Bit Rate Control mode as **VBR** (variable bit rate), or **CBR** (constant bit rate) for the stream.

## **Target Bit Rate**

If the Bit Rate Control is set to **CBR**, you can manually set the bit rate in this field, the range is 30~5000kbit/s.

## **GOP Length**

Configures the GOP length of the stream. The options are **0.5**, **1**, **2**, **3** and **4**, setting "**0.5 seconds**" will yield the best video quality.

## **Stream 3**

## **Resolution**

Displays the resolution of the video stream.

#### **Frame Rate**

Adjusts the frame rate of the video stream. Setting **0** will disable the stream.

## **Quality**

Configures the video quality of the stream. The options are **Best**, **Good** and **Normal**.

#### **Save**

Save button to apply the configurations, click on this button once all the settings are confirmed for the new changes to take effect.

#### **Reset**

Reset button to discard all the settings applied.

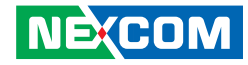

## <span id="page-25-0"></span>**Camera Settings**

This section adjusts the camera's image settings.

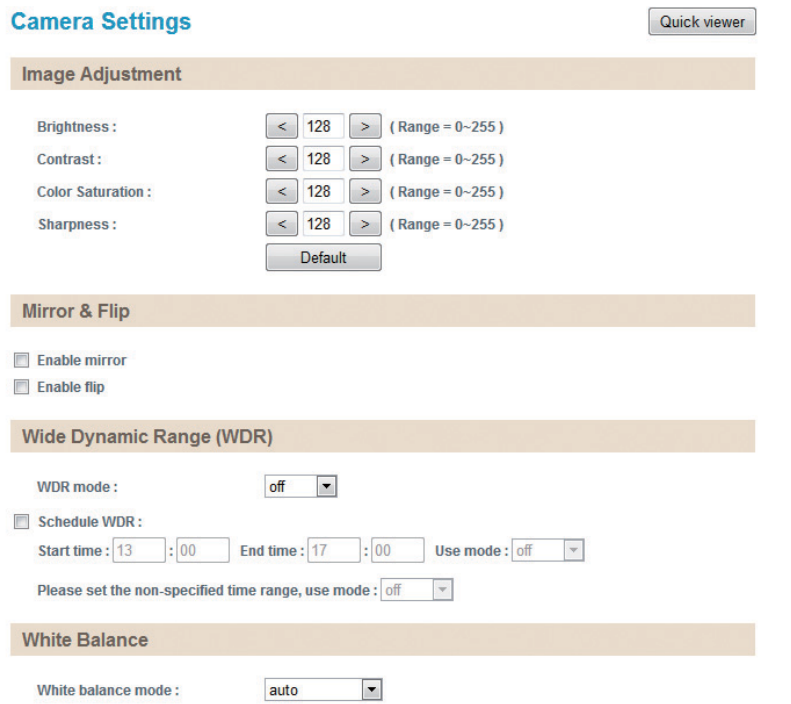

## **Image Adjustments**

## **Brightness**

Configures the brightness of the image, the range is  $0 \sim 255$ , with 0 being the lowest brightness. Press the **<** button to decrease the value, or **>** button to increase the value. The default value is 128.

#### **Contrast**

Configures the contrast of the image, the range is  $0 \sim 255$ , with 0 being the lowest contrast. Press the **<** button to decrease the value, or **>** button to increase the value. The default value is 128.

## **Color Saturation**

Configures the color saturation of the image, the range is  $0 \sim 255$ , with 0 being the lowest saturation. Press the **<** button to decrease the value, or **>** button to increase the value. The default value is 128.

## **Sharpness**

Configures the sharpness of the image, the range is  $0 \sim 255$ , with 0 being the lowest sharpness. Press the **<** button to decrease the value, or **>** button to increase the value. The default value is 128.

## **Default**

Default button to discard all the settings applied to Image Adjustments.

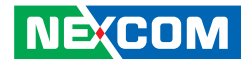

#### <span id="page-26-0"></span>**QuickViewer**

Click this button to open up a small preview window of the live video, you can view the image as you make image adjustments. Click the **Save** button for the changes to take effect.

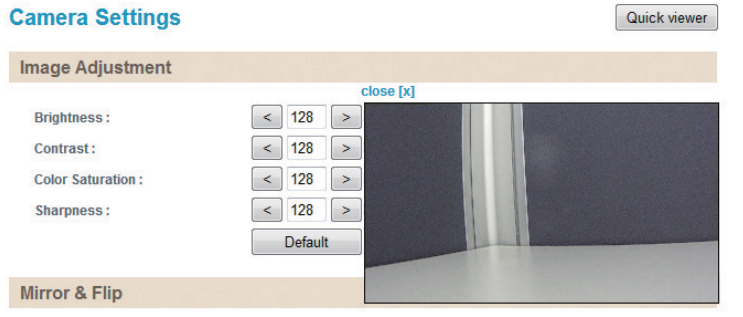

Enable mirror

## **Mirror & Flip**

## **Enable Mirror**

Flip the camera image horizontally.

#### **Enable Flip**

Flip the camera image vertically.

## **Wide Dynamic Range (WDR)**

## **WDR Mode**

Enables or disables WDR function, enable this option if the camera is exposed to bright backlight, glare or high contrast lighting. You can specifiy the WDR constrast level as **low**, **middle** or **high**. Selecting **high** will produce the best image quality.

#### **Schedule WDR**

Enables or disables WDR function to activate at the specified time. You can configure the **Start Time** and **End Time** in 24-hour format.

#### **Use Mode (During Scheduled Hours)**

Selects the WDR constrast level to use during the scheduled time.

#### **Use Mode (Outside of the Scheduled Hours)**

Selects the WDR constrast level to use outside of the scheduled time.

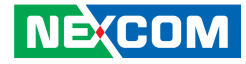

## <span id="page-27-0"></span>**Camera Settings Cont.**

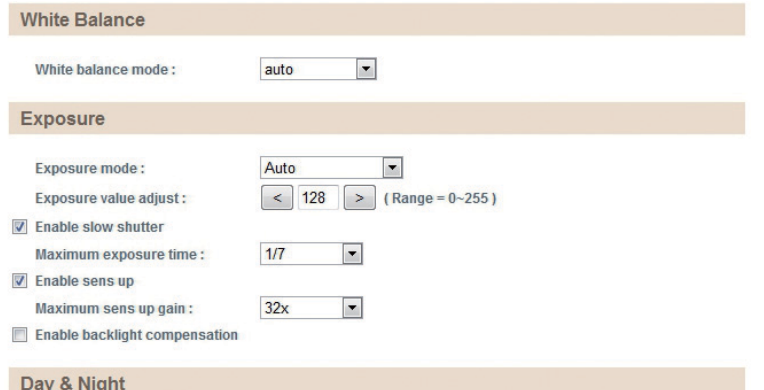

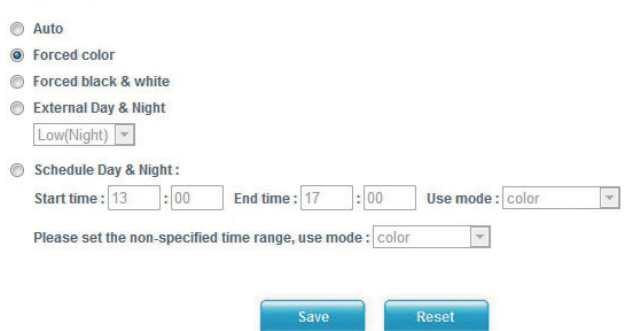

## **White Balance**

## **White Balance Mode**

Enables or disables the white balance function on the camera. White balance allows the camera to produce more accurate colors under different lighting conditions. The following modes can be selected:

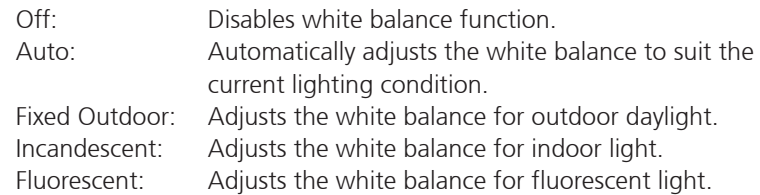

## **Exposure**

## **Exposure Mode**

This option configures the anti-flickering function of the camera. If the image is suffering from flickering under fluorescent light, selecting **Auto** will allow the camera to automatically adjust the light frequency to match the current fluorescent lighting condition and prevent flickering. You can also manually set it to **Anti-Flicker 50Hz, Anti-Flicker 60Hz** or **Locked.**

## **Exposure Value Adjust**

Adjusts the exposure value on the camera, the range is 0 ~ 255. Press the **<** button to decrease the value, or **>** button to increase the value. The default value is 128.

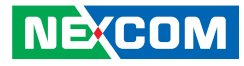

#### <span id="page-28-0"></span>**Enable Slow Shutter**

Enables or disables slow shutter on the camera, you can select the shutter speed in drop the list. The options are **1/7**, **1/15**, **1/30**. Selecting a slower shutter speed will improve image quality in low light conditions, but will increase motion blur.

## **Enable Sens Up**

Enables or disables gain setting on the camera, you can select the maximum level of amplification in the drop-down menu. The options are **4x**, **8x**, **16x** and **32x**. A higher value will produce brighter images, but may also increase image noise.

## **Enable Backlight Compensation**

Enables or disables backlight compensation function, enable this option if an image in the camera is too dark.

## **Day & Night**

Configures the day and night mode of the camera.

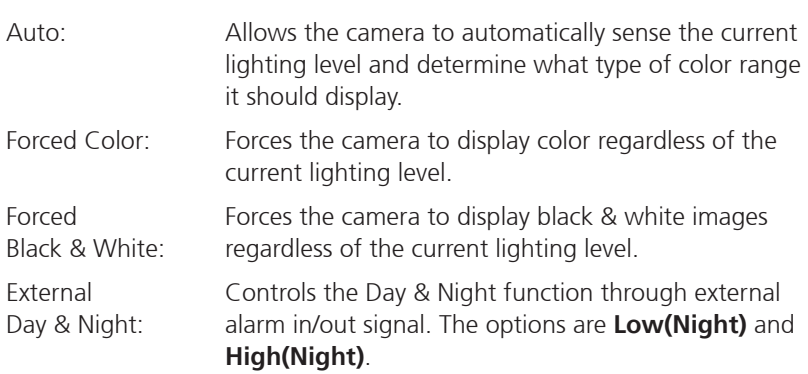

## **Schedule Day & Night**

Enables day and night mode to activate at the specified time. You can configure the **Start Time** and **End Time** in 24-hour format.

## **Use Mode (During Scheduled Hours)**

Selects the color mode to use during the scheduled time.

## **Use Mode (Outside of the Scheduled Hours)**

Selects the color mode to use outside of the scheduled time.

#### **Save**

Save button to apply the configurations, click on this button once all the settings are confirmed for the new changes to take effect.

#### **Reset**

Reset button to discard all the settings applied.

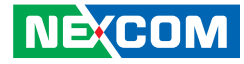

## <span id="page-29-0"></span>**Camera Settings Cont. Profile**

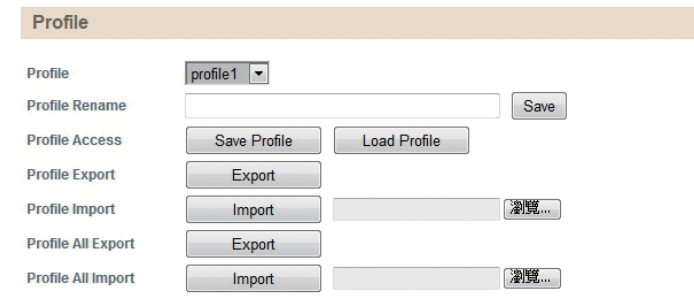

Provides profiles to save and load camera settings.

**Profile** The options are **profile 1** ~ **profile 10**.

**Profile Rename** Configures a new profile name.

## **Profile Access**

**Save Profile** Save the camera settings to the selected profile.

**Load Profile** Upload the selected profile settings to the camera.

## **Profile Export**

Export all the settings from the profile selected. The output is a text file named **profile.txt**.

## **Profile Import**

Import settings from a saved profile to the profile selected. The settings will be applied.

#### **Profile All Export**

Export all the settings of profiles 1-10 to a text file named **All-profile.txt**.

## **Profile All Import**

Imports settings from a saved profile to all the profiles (profiles 1-10). The settings will be applied.

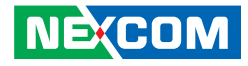

## <span id="page-30-0"></span>**Overlay Settings**

This section configures the text displayed on the live video in **Viewer**.

## **Overlay Settings**

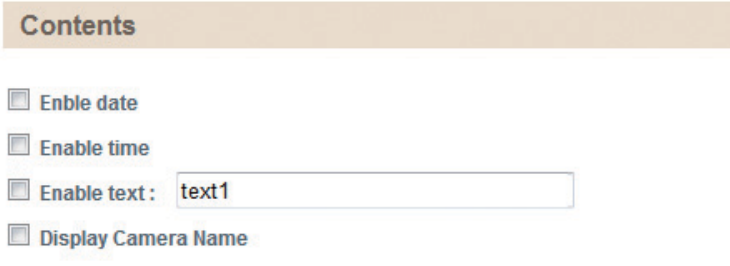

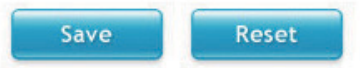

## **Contents**

## **Enable Date**

Enables or disables the **Viewer** to display the current date on the bottom right corner.

## **Enable Time**

Enables or disables the **Viewer** to display the current time on the bottom right corner.

## **Enable Text**

Enables or disables the **Viewer** to display text on the upper right corner. The text displayed can be configured in the field box.

## **Display Camera Name**

Enables or disables the **Viewer** to display the camera's name on the upper left corner. The name displayed can be configured in the **Maintenance** menu. For information on **Maintenance** menu, please refer to page 44.

## **Save**

Save button to apply the configurations, click on this button once all the settings are confirmed for the new changes to take effect.

## **Reset**

Reset button to discard all the settings applied.

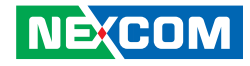

## <span id="page-31-0"></span>**Privacy Mask**

This section configures which area of the live video in **Viewer** will be masked for privacy. A total of 3 privacy masks can be configured.

## **Privacy Mask**

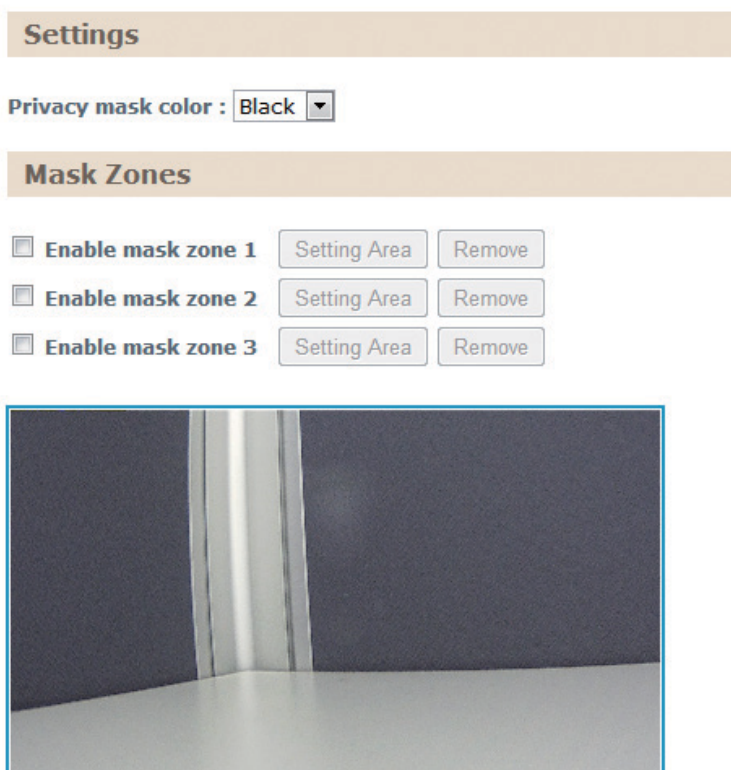

## **Settings**

## **Privacy Mask Color**

Selects the color of the privacy mask. The available colors are **Black** and **White**.

H.

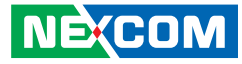

## <span id="page-32-0"></span>**Mask Zones**

You can configure up to 3 privacy masks, the instructions below illustrate how to setup 3 privacy masks.

- 1. Select the color of the mask in the drop down list.
- 2. To create the first mask, check the **Enable mask zone 1**, and on the live video screen below, select the area to mask by holding down the mouse button and drag to make a rectangular square, release the button once the desired area is covered.
- 3. Press the **Setting Area** button in **Enable mask zone 1** to set this area as mask.
- 4. You will see the selected area turn black or white, depending on which color was chosen (This example uses black as the mask color).

#### **Privacy Mask**

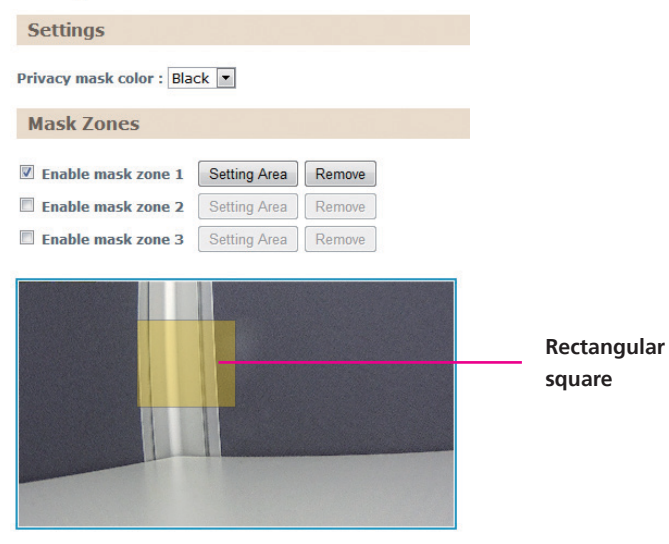

## **Mask Zones**  $\triangledown$  Enable mask zone 1 Setting Area Remove Enable mask zone 2 **Setting Area** Remove **Enable mask zone 3** Setting Area Remove **Mask area**

5. To create the second and third mask, check the **Enable mask zone 2** and **Enable mask zone 3** options, then repeat steps 2 to 3 outlined earlier.

To delete a mask, check the zone number you like to remove, and press the **Remove** button.

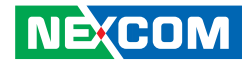

# <span id="page-33-0"></span>**Network**

## **TCP/IP**

This section configures the network settings of the camera.

## **TCP/IP**

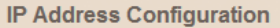

**Enable DHCP** 

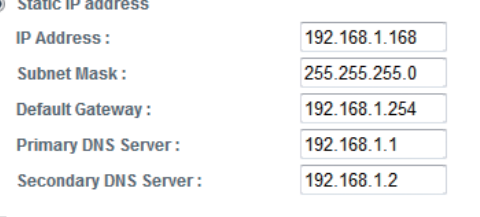

Enable IPv6

**IP Address:** 

#### **Current Network Settings**

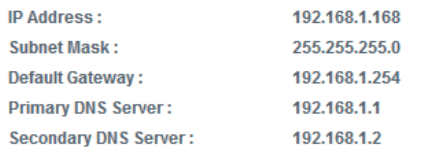

Save **Reset** 

## **IP Address Configuration**

## **Enable DHCP**

Enables DHCP, use this feature if the camera is connected to a network with DHCP server

## **Static IP Address**

To manually configure an IP address, select this option and input the IP address, subnet mask, default gateway, primary and secondary DNS server address.

## **Enable IPv6**

To manually configure an IPv6 address, select this option and input the IPv6 address.

## **Current Network Settings**

Displays the current IP address, subnet mask, default gateway, primary and secondary DNS server address of the camera.

## **Save**

Save button to apply the configurations, click on this button once all the settings are confirmed for the new changes to take effect.

## **Reset**

Reset button to discard all the settings applied.

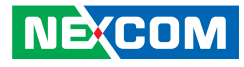

## <span id="page-34-0"></span>**FTP**

This section configures the FTP server address that the camera will connect to.

## **FTP**

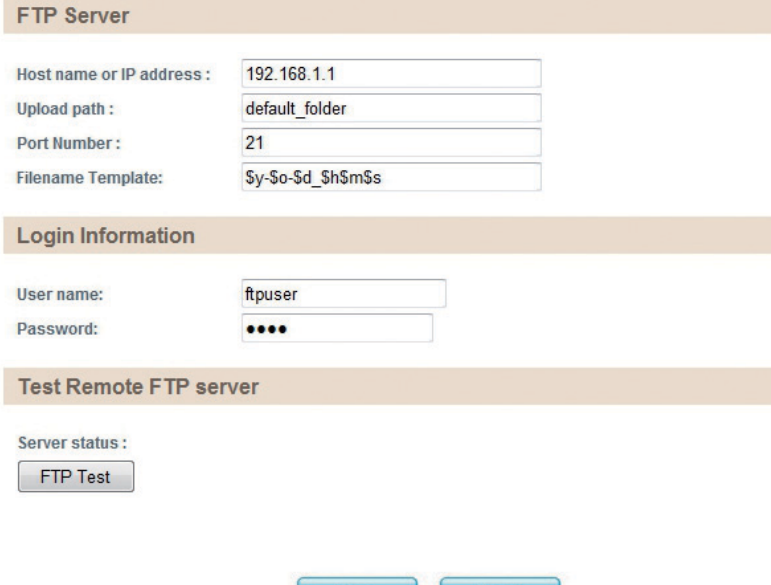

Save

Reset

## **FTP Server**

**Host Name or IP Address** Specify the host name or IP address of the FTP server.

**Upload Path** Specify the directory that the camera will upload data to.

**Port Number** Specify the port number of the FTP server.

## **Filename Template**

Displays the format of the filename that will be uploaded to the FTP server when alarm/motion/face detection event triggers. The format of the filename is **yyyy-mm-dd\_hour-mm-ss**.

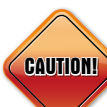

**CAUTION!** Please do not change the default filename format in this field.

## **Login Information**

**Username**

Specify the login username for the FTP server.

#### **Password**

Specify the login password for the FTP server.

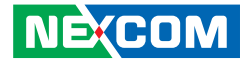

## <span id="page-35-0"></span>**Test Remote FTP Server**

## **Server Status:**

Displays the status of the test connection.

## **FTP Test**

Tests the network connection between the camera and FTP server.

## **Save**

Save button to apply the configurations, click on this button once all the settings are confirmed for the new changes to take effect.

#### **Reset**

Reset button to discard all the settings applied.

H
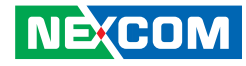

### **SMTP**

This section configures the SMTP mail server address that the camera will use for sending emails.

# **SMTP**

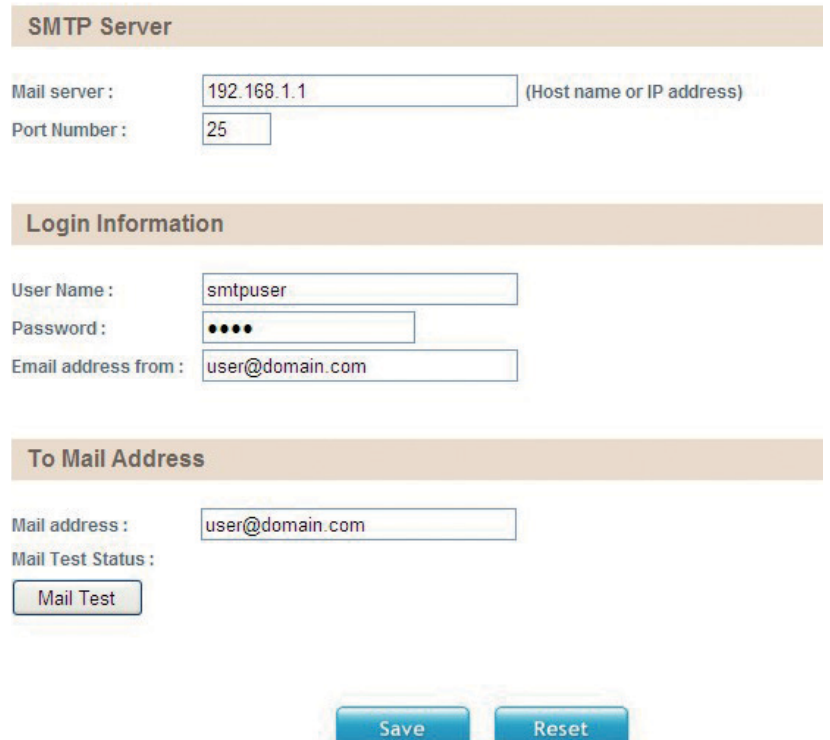

### **SMTP Server**

**Mail Server** Specify the host name or IP address of the SMTP mail server.

#### **Port Number** Specify the port number of the SMTP mail server.

### **Login Information**

**Username** Specify the login username for the SMTP mail server.

#### **Password**

Specify the login password for the SMTP mail server.

#### **Email Address From** Specify the email address of the sender.

# **To Mail Address**

#### **Mail Address** Specify the email address to send the email when an event is triggered by motion detection.

#### **Mail Test Status**

Displays the status of the test connection.

#### **Mail Test**

Tests the network connection between the camera and mail address.

#### **Save**

Save button to apply the configurations, click on this button once all the settings are confirmed for the new changes to take effect.

#### **Reset**

Reset button to discard all the settings applied.

**NEXCOM** 

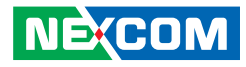

### **Ports**

This section configures the HTTP port number of the web configuration menu and RTSP port number of stream 1 to 3.

# **Ports**

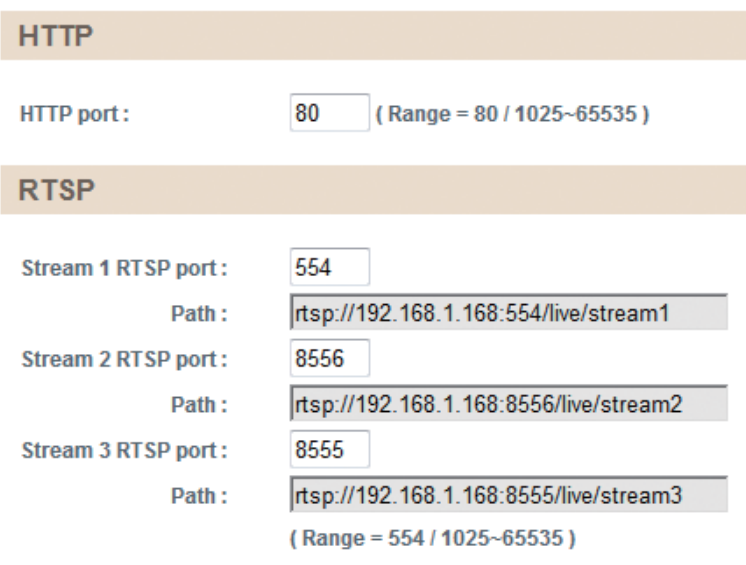

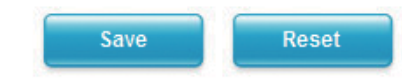

### **HTTP**

#### **HTTP Port**

Configures the HTTP port number of the web configuration menu.

### **RTSP**

#### **Stream 1 to 3 RTSP Port**

Configures the RTSP port number of stream 1 to 3, and displays the URL of stream 1 to 3. The range is 554/1025~65535.

Default URL of Stream 1: rtsp://cameraIP:554/live/stream1 Default URL of Stream 2: rtsp://cameraIP:8556/live/stream2 Default URL of Stream 3: rtsp://cameraIP:8555/live/stream3

#### **Save**

Save button to apply the configurations, click on this button once all the settings are confirmed for the new changes to take effect.

#### **Reset**

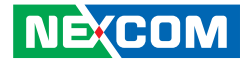

### **HTTPS**

This section configures the HTTPS certificate settings.

#### **HTTPS**

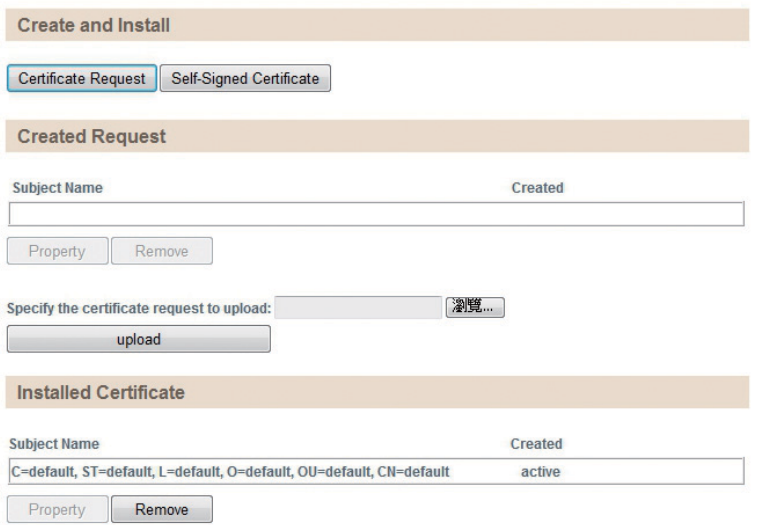

### **Create and Install**

Options to create and install a new CA certification. When setting up a new CA certification for the first time, please delete the default CA certification in the "Installed Certificate" list.

### **Created Request**

Displays the certificate information of the CA certification created.

### **Installed Certificate**

A default certificate is used when none is available. Please delete the default certificate before creating and installing a new CA certification.

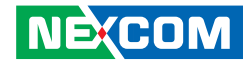

### **IPFilter**

This section configures the IP address filtering function.

### **IP Address Filtering**

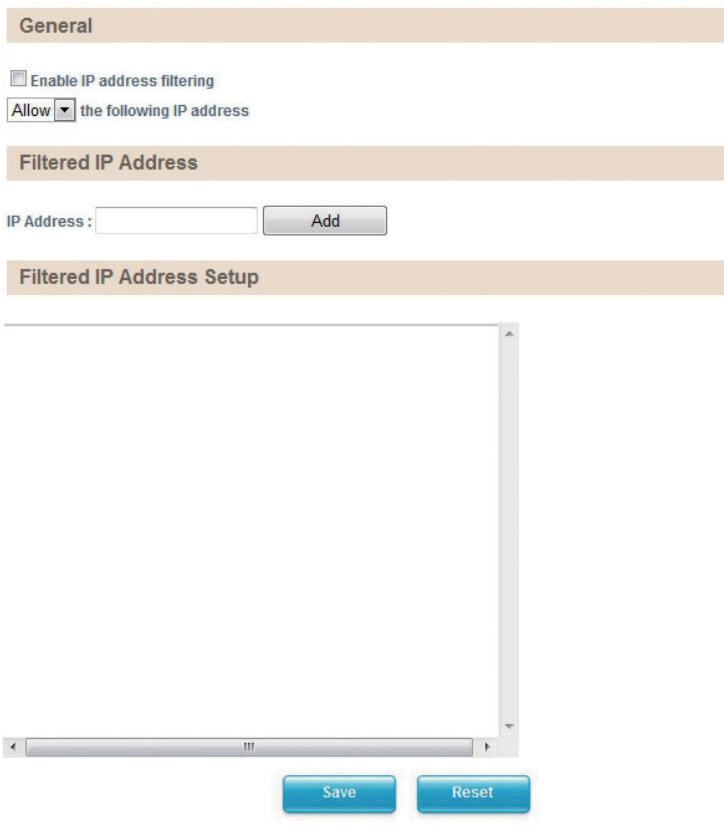

### **General**

#### **Enable IP Address Filtering**

Enables or disables the filtering of the specified IP address. Select **Allow** or **Deny** in the drop-down menu to specify the type of filtering rule applied to the IP address entered.

### **Filtered IP Address**

### **IP Address**

Enter the IP address to filter and click the **Add** button to add it to the filter list. To remove an IP address from the filter list, type in the desired IP address and click the **Remove** button.

### **Filtered IP Address Setup**

The IP addresses filtered will be listed here. A total of 255 IP addresses can be added to the list.

#### **Save**

Save button to apply the configurations, click on this button once all the settings are confirmed for the new changes to take effect.

#### **Reset**

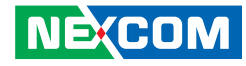

### **Network Storage**

This section configures the network storage settings.

### **Network Storage**

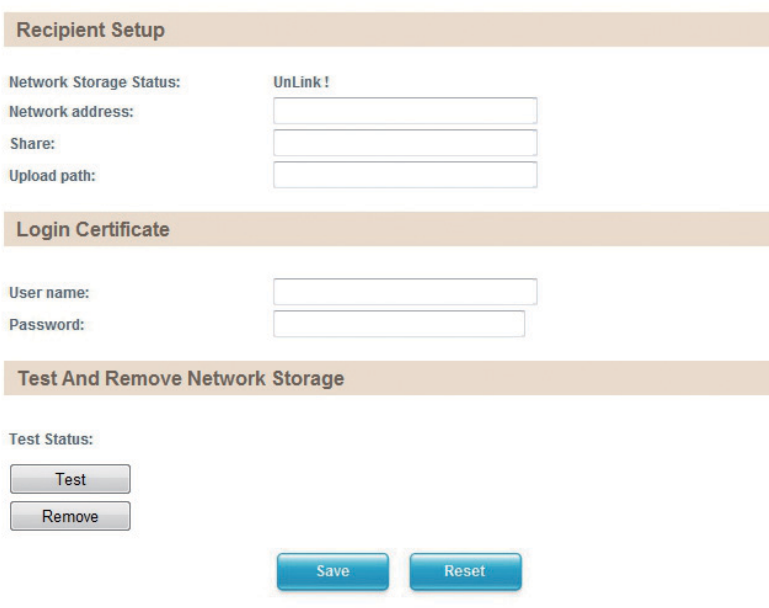

### **Recipient Setup**

#### **Network Storage Status**

Displays the current connection status with the network storage server. (Link OK or UnLink)

#### **Network Address**

Specify the IP address of the network storage server.

#### **Share**

Specify the shared folder name on the network storage server.

#### **Upload Path** Specify the upload path on the network storage server.

# **Login Certificate**

#### **Username and Password**

Specify the login username and password for the network storage server.

## **Test and Remove Network Storage**

#### **Test and Remove**

Press the **Test** button to test the network connection with the network storage server to ensure all the above settings are correct. The connection status will be displayed in the "Network Storage Status:" field.

Link OK: All the settings are correct. UnLink: Login failed.

To remove the above settings, press the **Remove** button and then re-enter new information.

#### **Save**

Save button to apply the configurations, click on this button once all the settings are confirmed for the new changes to take effect.

#### **Reset**

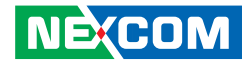

# **Events**

### **Motion Detection**

This section configures which area of the live video in **Viewer** will be monitored for detecting motion.

#### **Motion Detection**

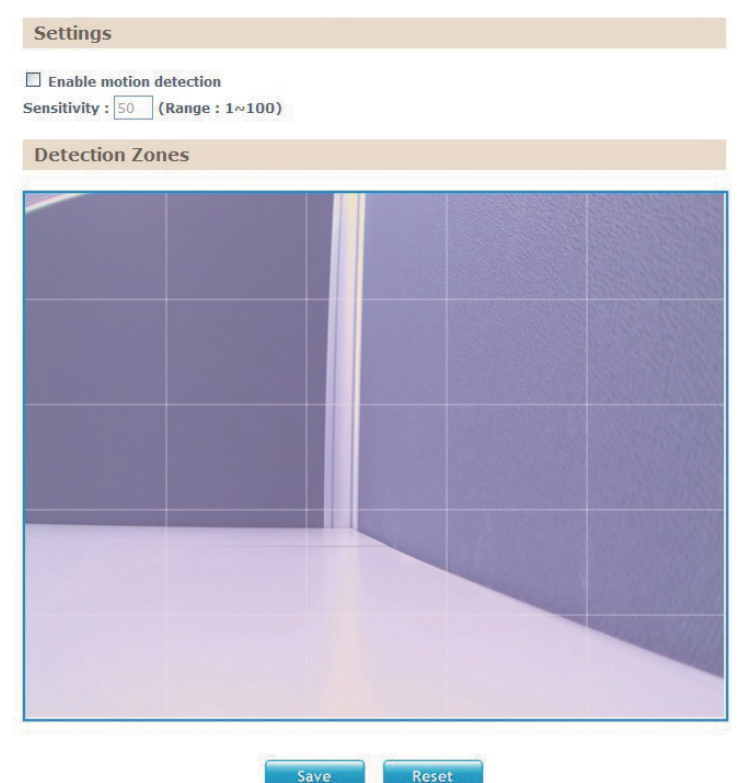

## **Settings**

### **Enable Motion Detection**

Enables or disables motion detection function.

#### **Sensitivity**

Configures the sensitivity of motion detection, the sensitivity determines the amount of motion required to trigger an event, the range is 1 to 100, with 1 being the least sensitive. For more information on event, please refer to **Event Actions** on page 35.

#### **NE**COM

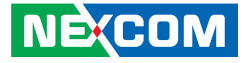

### **Detection Zones**

**Motion Detection** 

**Settings** 

This section shows the live video from the camera, the screen is divided into 5x5 rectangular boxes, to setup motion detection, please follow the instructions below.

- 1. Check the **Enable motion detection** option, and specify the sensitivity level.
- 2. In the live video screen below, select the desired area for motion detection by clicking on the rectangular box. The border of the box will turn red indicating that it is selected. You can select multiple boxes, up to 5x5 boxes can be selected.
- 3. Press the **Save** button once all the desired areas are selected for the changes to take effect.

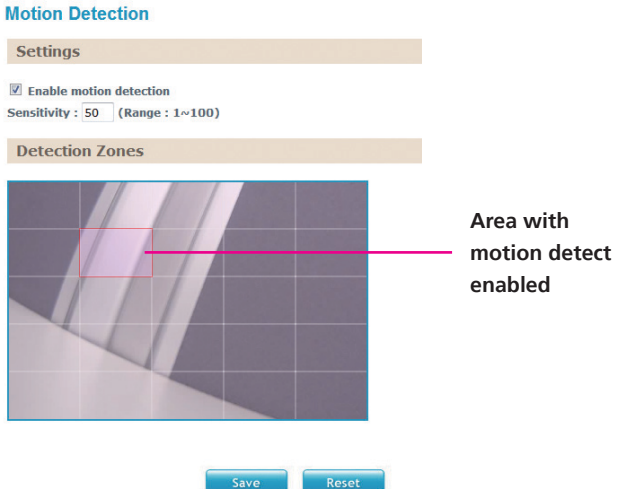

To remove motion detection from an area, click the box to deselect it, then press the **Save** button for the changes to take effect.

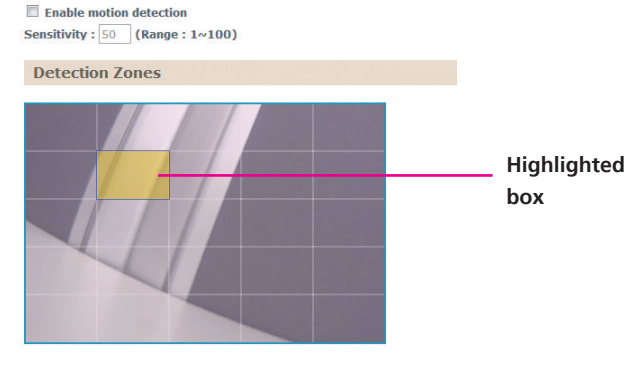

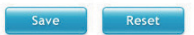

**NE**COM Copyright © 2013 NEXCOM International Co., Ltd. All Rights Reserved. **33** NCo-301-VHR User Manual

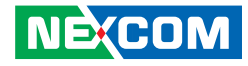

### **Alarm In/Out Trigger**

This section configures the IP camera to work with external alarm in/out devices.

### **Alarm In Out Actions**

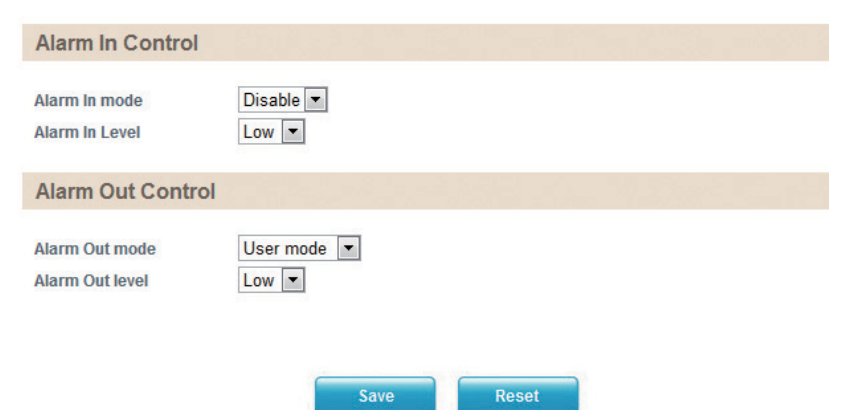

## **Alarm In Control**

#### **Alarm In Mode**

Enables or disables monitoring of alarm input. Enable this option if an external sensor device connected to the alarm input requires monitoring.

#### **Alarm In Level**

Specify the signal level required for triggering the alarm device connected to the alarm output. The options are **Low** and **High**.

### **Alarm Out Control**

#### **Alarm Out Mode**

Specify the alarm out mode, the options are **User Mode** and **Event Mode**. When **User Mode** is selected, the alarm output will be triggered based on user configurations. When **Event Mode** is selected, the alarm output will be triggered based on the configurations set in **Event Actions**. For more information on **Event Actions**, please refer to page 35.

#### **Alarm Out Level**

Specify the alarm output action to perform when it is triggered. The options are **Low** and **High**.

#### **Save**

Save button to apply the configurations, click on this button once all the settings are confirmed for the new changes to take effect.

#### **Reset**

Reset button to discard all the settings applied.

**NEXCOM** 

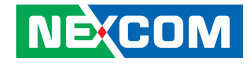

### **Event Actions**

This section configures what actions to perform when an event is triggered from motion detection.

#### **Event Actions**

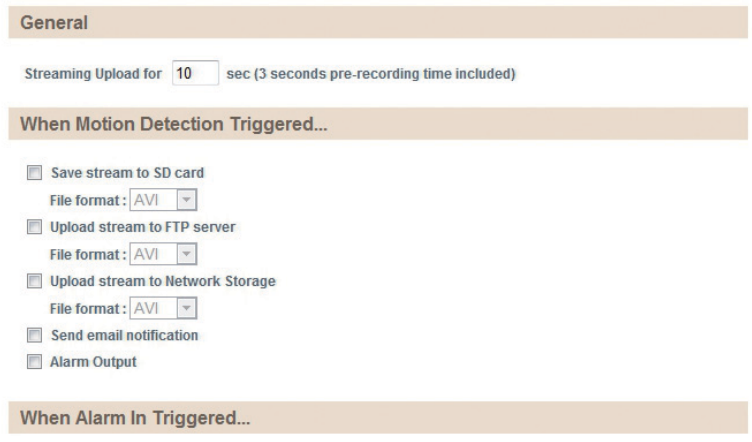

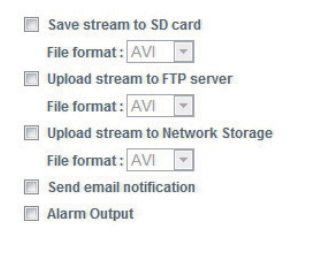

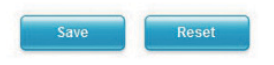

### **General**

Specify the duration of the recording time when an event triggers. The maximum supported time is 600 seconds; recording is split into a single 10-second video file, adding up to a total of 60 files.

### **When Motion Detection Triggered**

#### **Save Stream to SD Card**

Check this option to store the video stream onto the SD card. Select the desired file format in the drop-down menu, the options are **AVI** and **JPEG**.

#### **Upload Stream to FTP Server**

Check this option to upload the video stream to a FTP server. Select the desired file format in the drop-down menu, the options are **AVI** and **JPEG**. For information on configuring the FTP server, please refer to **FTP** on page 25.

#### **Upload Stream to Network Storage**

Check this option to upload the recordings to the network storage server. Select the desired file format in the drop-down menu, the options are **AVI** and **M**-**JPEG**.

#### **Send Email Notification**

Check this option to send an email notifying the event, for more information on configuring the email address, please refer to **SMTP** on page 27.

#### **Alarm Output**

Check this option to activate the device connected to alarm output when motion detection is triggered.

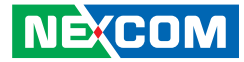

### **When Alarm In Triggered**

#### **Save Stream to SD Card**

Check this option to store the video stream onto the SD card. Select the desired file format in the drop-down menu, the options are **AVI** and **JPEG**.

#### **Upload Stream to FTP Server**

Check this option to upload the video stream to a FTP server. Select the desired file format in the drop-down menu, the options are **AVI** and **JPEG**. For information on configuring the FTP server, please refer to **FTP** on page 25.

#### **Upload Stream to Network Storage**

Check this option to upload the recordings to the network storage server. Select the desired file format in the drop-down menu, the options are **AVI** and **M**-**JPEG**.

#### **Send Email Notification**

Check this option to send an email notifying about the alarm event, for more information on configuring the email address, please refer to **SMTP** on page 27.

#### **Alarm Output**

Check this option to activate the device connected to alarm output when alarm in is triggered.

#### **Save**

Save button to apply the configurations, click on this button once all the settings are confirmed for the new changes to take effect.

#### **Reset**

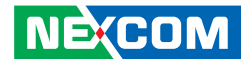

# **System**

### **Audio**

This section is used to configure the audio settings.

#### **Audio**

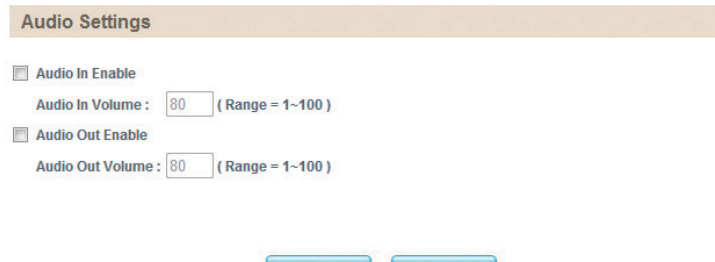

Save

Reset

### **Audio Settings**

#### **Audio In Enable**

Enables or disables audio-in on the camera. When enabled, specify the volume in the **Audio In Volume** textbox. The range is 1~100.

#### **Audio Out Enable**

Enables or disables audio-out on the camera. When enabled, specify the volume in the **Audio Out Volume** textbox. The range is 1~100.

#### **Save**

Save button to apply the configurations, click on this button once all the settings are confirmed for the new changes to take effect.

#### **Reset**

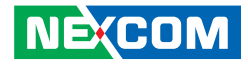

### **Recording Settings**

This section is used to configure the recording settings of the IP camera.

#### **Recording Settings**

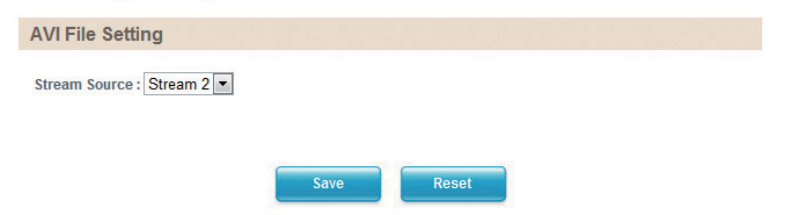

# **AVI File Setting**

#### **Stream Source**

Selects which video stream number to record, the options are **Stream 1** and **Stream 2**.

#### **Save**

Save button to apply the configurations, click on this button once all the settings are confirmed for the new changes to take effect.

#### **Reset**

Reset button to discard all the settings applied.

4.

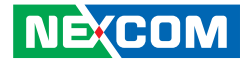

### **User Management**

This section is used to manage user accounts for accessing the IP camera's web configuration menu.

#### **User Management**

 $\triangledown$  Enable Network Authentication

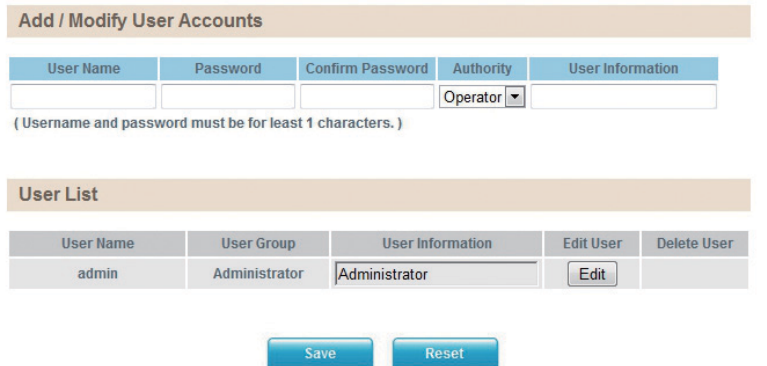

### **Enable Network Authentication**

Enables or disables the authentication of user login. When disabled, no username and password is required.

### **Add/Modify User Accounts**

To add a user account, type in the username and password (username and password must be at least 1 character), retype the password to confirm, then choose the access level for the account in the **Authority** drop-down menu. You can also provide a description for the account under the **User Information** field.

#### **Access Level**

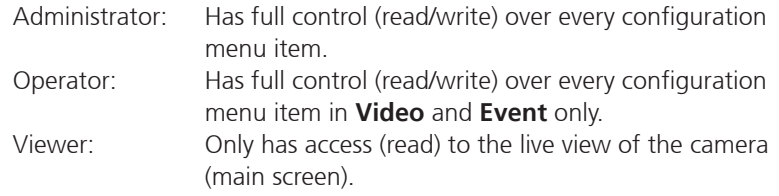

### **User List**

Displays user accounts available on the camera, to edit an account's password, click the **Edit** button, then retype the new password in the **Password** and **Confirm Password** fields.

#### **Save**

Save button to apply the configurations, click on this button once all the settings are confirmed for the new changes to take effect.

#### **Reset**

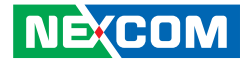

### **SD Card Management**

This section is used to manage the SD card.

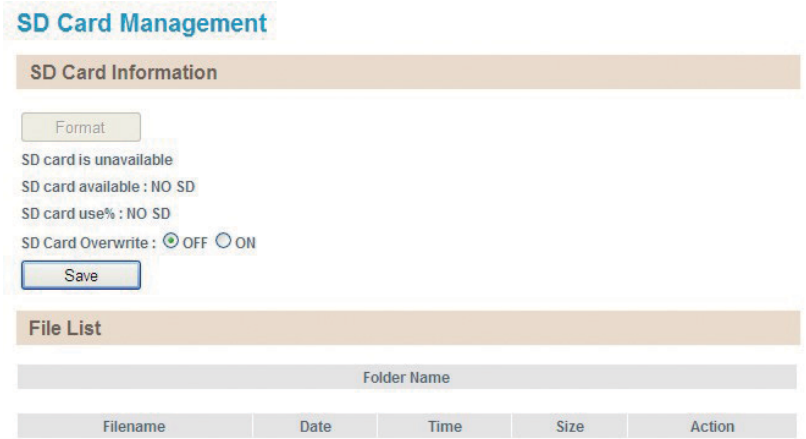

### **SD Card Information**

If a SD card is installed, this section will display information on the availability of the SD card, and the percentage of the total storage used.

#### **Format**

Formats the SD card, all data stored on the SD card will be erased if this option is used.

#### **SD Card Overwrite**

Enables or disables overwrite protection for the SD card. Press the **Save** button to apply the setting.

### **File List**

Displays the information of the folders and files stored in the SD card.

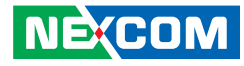

### **Date & Time**

This section configures the date and time on the camera.

#### Date & Time

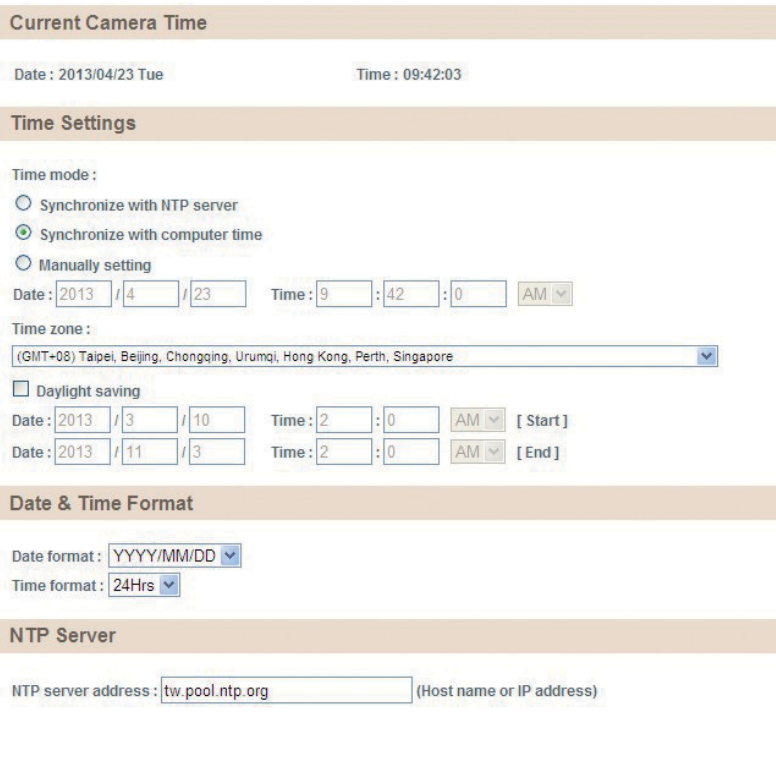

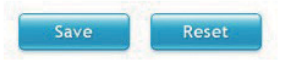

### **Current Camera Time**

Displays the current date and time on the camera.

### **Time Settings**

### **Synchronize with NTP Server**

Select this option to synchronize the date and time with a NTP server.

#### **Synchronize with Computer Time**

Select this option to synchronize the date and time to the computer connected to the camera.

#### **Manually Setting**

Select this option to manually configure the date and time.

#### **Time Zone**

Select the time zone relevant to your location in the drop down list.

#### **Daylight Saving**

Select this option to enable daylight saving. The Start/End date and time for daylight saving can be manually configured in the text boxes beneath the option.

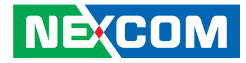

### **Date & Time Format**

#### **Date Format**

Configures the format that the date will be displayed in. The options are **YYYY/MM/DD**, **MM/DD/YYYY** and **DD/MM/YYYY**.

#### **Time Format**

Configures the format that the time will be displayed in. The options are **12Hrs** and **24Hrs**.

### **NTP Server**

#### **NTP Server Address**

If **Synchronize with NTP Server** is selected as the time mode, type in the host name or IP address of the NTP server.

#### **Save**

Save button to apply the configurations, click on this button once all the settings are confirmed for the new changes to take effect.

#### **Reset**

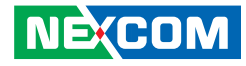

### **Firmware Upgrade**

This section is used to update the IP camera's firmware.

#### **Firmware Upgrade**

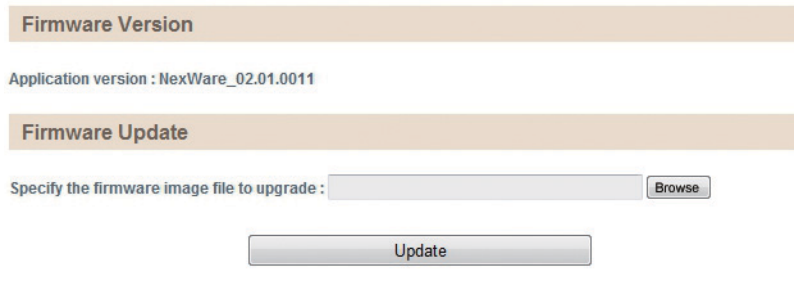

### **Firmware Version**

**Application Version** Displays the current firmware version.

### **Update**

#### **Specify the Firmware Image File to Upgrade**

To update the camera's firmware, click on the **Browse** button and locate the firmware image file, once the file is selected, press the **Update** button to begin.

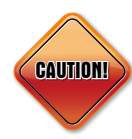

The firmware update process will take around 15 minutes to complete, during this time, do not disconnect the network cable, reset or power off the IP camera, as you may damage the device.

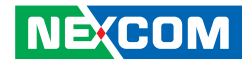

### **Maintenance**

This section is used to restart the IP camera, or restore it to default or factory default settings.

#### **Maintenance**

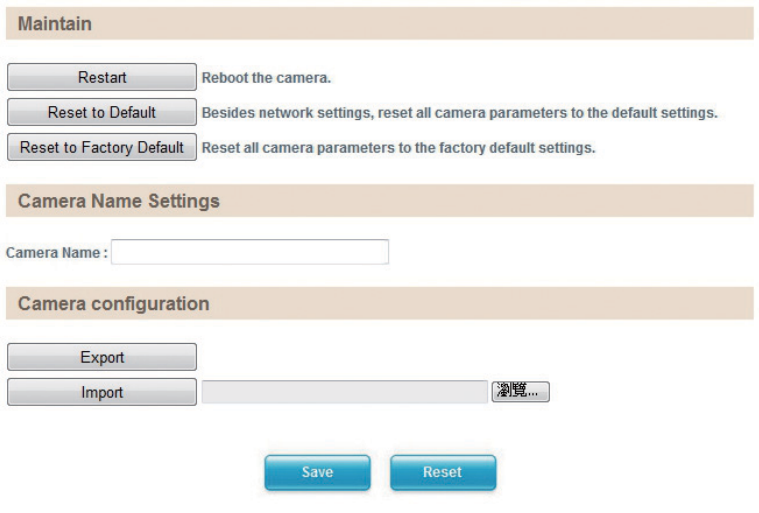

### **Maintain**

#### **Restart**

Click this button to reboot the camera.

#### **Reset to Default**

Click this button to restore all the camera's setting back to default except for the network settings.

#### **Reset to Factory Default**

Click this button to restore all the camera's setting back to factory default settings.

### **Camera Name Settings**

#### **Camera Name**

Specify a name for the camera. The name will be displayed in the upper left corner on the live video stream of the camera. To enable this, make sure the option **Display Camera Name** in the **Overlay Settings** menu is checked. For information on the **Overlay Settings** menu, please refer to page 21.

### **Camera Configuration**

#### **Export**

Export all the configuration settings into a file and save it on the computer.

#### **Import**

Import a configuration file from the computer to the camera.

#### **Save**

Save button to apply the configurations, click on this button once all the settings are confirmed for the new changes to take effect.

#### **Reset**

Reset button to discard all the settings applied.

**NEXCOM** 

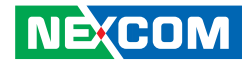

### **Profile Management**

This section is used to configure profiles for scheduling recording.

#### **Profile management**

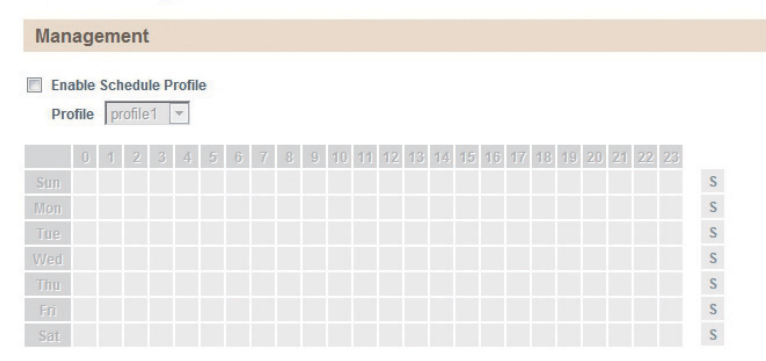

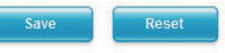

### **Management**

#### **Enable Schedule Profile**

Check this option to enable scheduled recording based on the profile selected in the drop-down menu. Press **Save** to confirm the schedule settings. You can set up profile 1~10 separately.

#### **Save**

Save button to apply the configurations, click on this button once all the settings are confirmed for the new changes to take effect.

#### **Reset**

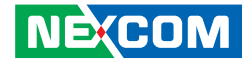

# **Advanced Settings**

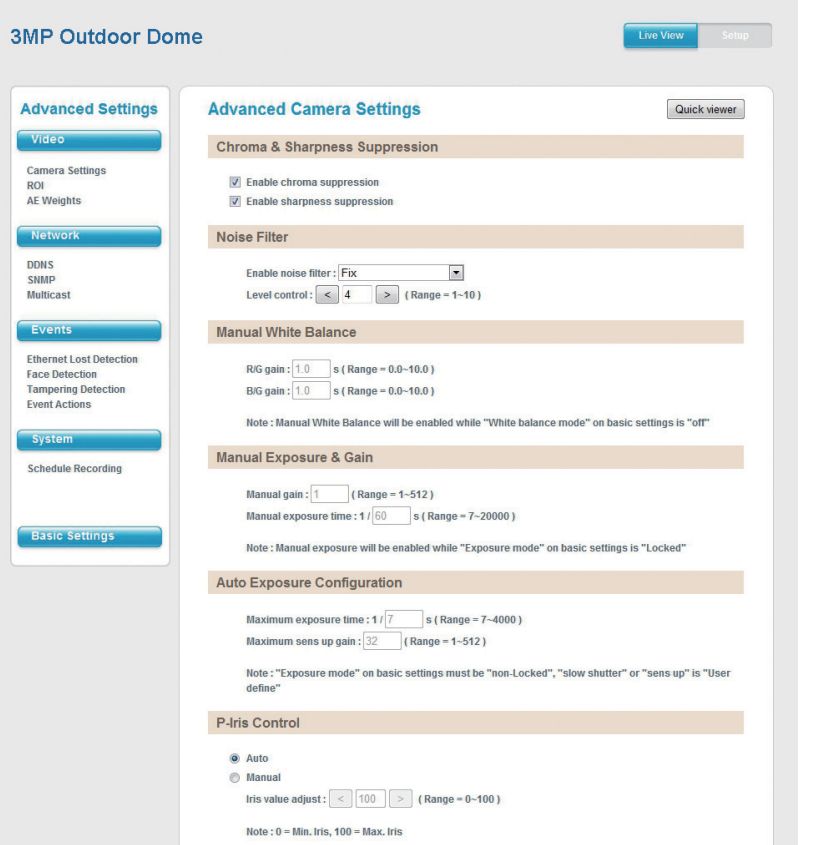

This section is used to configure advanced settings of the IP camera. The following are the advanced settings available on the left hand side:

- Video
	- Camera Settings
	- ROI
	- AE Weights
- Network
	- DDNS
	- SNMP
	- Multicast
- Events
	- Ethernet Lost Detection
	- Face Detection
	- Tampering Detection
	- Event Actions
- System
	- Schedule Recording
- **•** Basic Settings

H

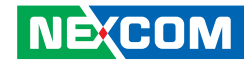

# **Video**

### **Camera Settings (Advanced)**

This section is used to adjust the camera's advanced image settings.

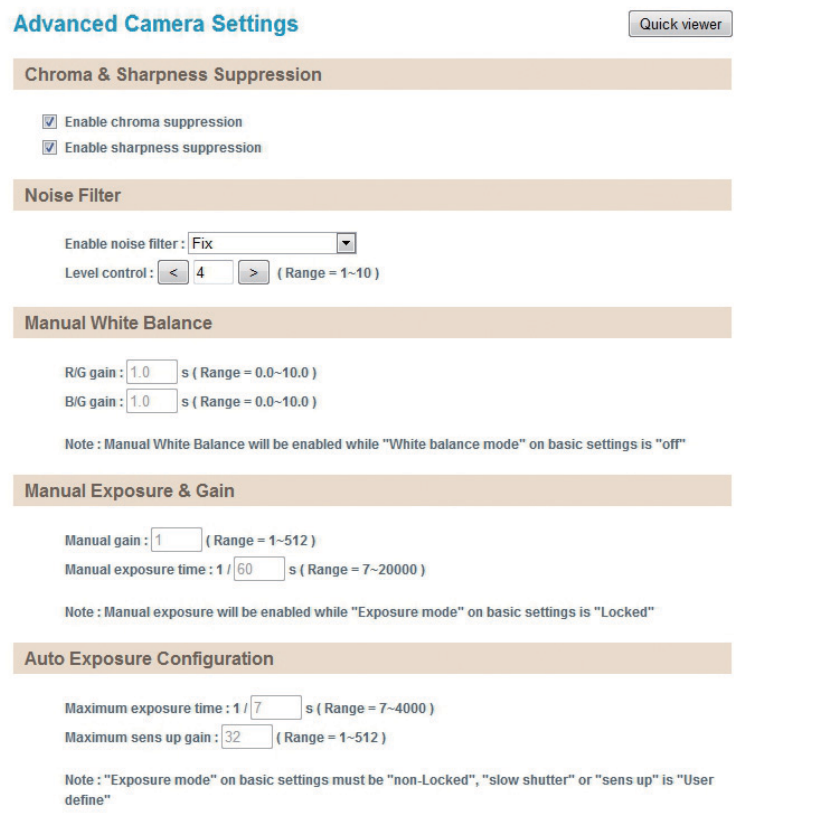

### **Chroma & Sharpness Suppression**

#### **Enable Chroma Suppression**

Enables or disables chroma suppression. Enabling chroma suppression will reduce the image noise captured from low-light environments.

#### **Enable Sharpness Suppression**

Enables or disables sharpness suppression. Enabling sharpness suppression will minimize the sharpness caused by noise in low-light captures.

### **Noise Filter**

#### **Enable Noise Filter**

Enables or disables noise filter. The options are **Disable**, **Fix** and **Adaptive Optimization**.

#### **Level Control** Adjusts the noise filter level. The range is  $1 \sim 10$ .

### **Manual White Balance**

Note: To adjust the white balance manually, please set the **White Balance Mode** to **Off** in **Basic Settings**.

#### **R/G Gain**

Adjusts the warm white balance, the range is  $0.0 \sim 10.0$  (from yellow to red).

#### **B/G Gain**

Adjusts the cold white balance, the range is  $0.0 \sim 10.0$  (from green to blue).

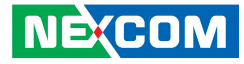

### **Camera Settings (Advanced) Cont.**

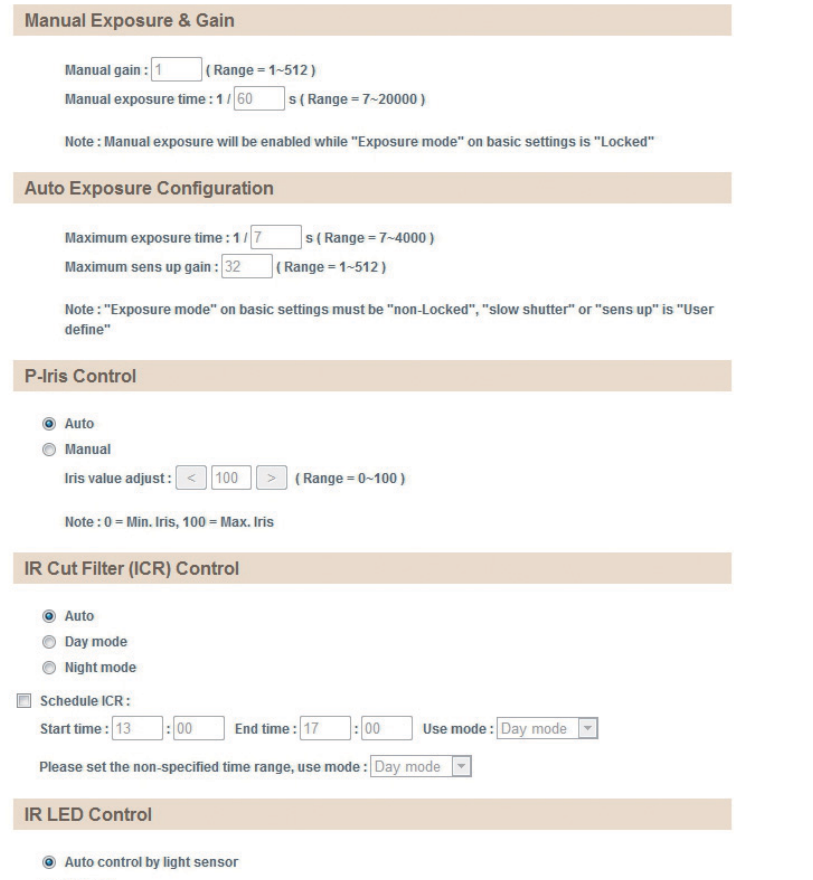

- **Turn-on**
- **O** Turn-off

**NEXCOM** 

### **Manual Exposure & Gain**

Note: To adjust the exposure and gain manually, please set the **Exposure Mode** to **Locked** in **Basic Settings**.

#### **Manual Gain**

Adjusts the camera's gain manually, the range is  $1 \sim 512$ . Setting a higher value will increase the camera's signal and produce brighter images for lowlight environments.

#### **Manual Exposure Time 1:1 and 2:1**

Adjusts the camera's exposure manually, the range is  $1:1/7 \sim 1:1/20000$  and 2:1/7 ~ 2:1/20000, with 1/20000 being the shortest exposure length.

### **Auto Exposure Configuration**

#### **Maximum Exposure Time**

Specifies the maximum exposure time when operating in Auto Exposure mode, the range is  $1/7 \sim 1/4000$ , with 1/4000 being the shortest exposure length.

#### **Maximum Sens Up Gain**

Specifies the maximum gain when operating in Auto Exposure mode, the range is  $1 \sim 512$ , with 1 being the lowest gain.

### **P-Iris Control**

#### **Auto**

When enabled, the P-Iris will adjust the opening automatically based on the lighting levels in the environment.

#### **Manual**

Adjust the opening of the iris manually in the range of  $0 \sim 100$ , with 0 being the smallest value.

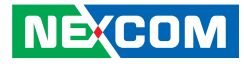

### **Camera Settings (Advanced) Cont.**

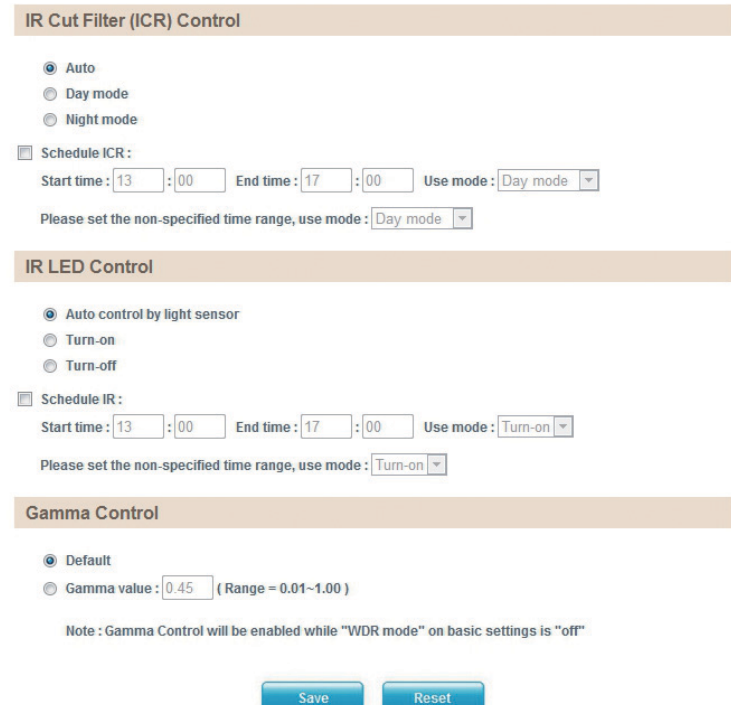

### **IR Cut Filter (ICR) Control**

#### **Auto**

When enabled, the camera will automatically turn the infrared lights on or off based on the lighting levels in the environment.

#### **Day Mode**

Enables day mode and turns the IR cut filter control off.

#### **Night Mode**

Enables night mode and turns the IR cut filter control on.

#### **Schedule ICR**

Enables or disables IR cut filter control function to activate at the specified time. You can configure the **Start Time** and **End Time** in 24-hour format.

#### **Use Mode (During Scheduled Hours)**

Selects the IR cut filter control mode to use during the scheduled time.

#### **Use Mode (Outside of the Scheduled Hours)**

Selects the IR cut filter control mode to use outside of the scheduled time.

### **IR LED Control**

#### **Auto Control by Light Sensor**

When enabled, the camera will automatically turn the infrared LEDs on or off based on the amount of light received by the image sensor.

#### **Turn-on**

Turns the IR LED on.

#### **Turn-off**

Turns the IR LED off.

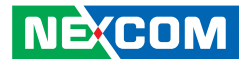

### **Camera Settings (Advanced) Cont.** Schedule IR

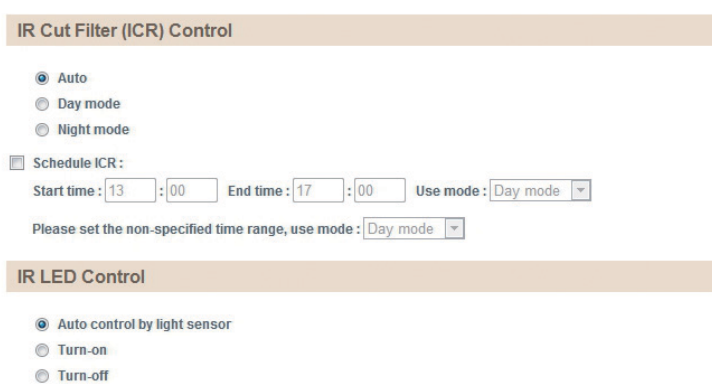

 $\Box$  Schedule IR:

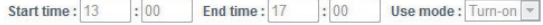

Please set the non-specified time range, use mode: Turn-on v

#### **Gamma Control**

**O** Default

◯ Gamma value : 0.45 (Range = 0.01~1.00)

Note: Gamma Control will be enabled while "WDR mode" on basic settings is "off"

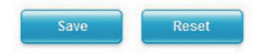

Enables or disables IR LED control function to activate at the specified time. You can configure the **Start Time** and **End Time** in 24-hour format.

#### **Use Mode (During Scheduled Hours)**

Selects the IR LED control mode to use during the scheduled time.

#### **Use Mode (Outside of the Scheduled Hours)**

Selects the IR LED control mode to use outside of the scheduled time.

#### **Gamma Control**

**Default** Activates the default gamma state.

#### **Gamma**

Adjusts the gamma manually, the range is 0.01  $\sim$  1.00, with 0.01 being the lowest value.

#### **Save**

Save button to apply the configurations, click on this button once all the settings are confirmed for the new changes to take effect.

#### **Reset**

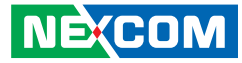

### **Camera Settings (Advanced) Cont. Profile**

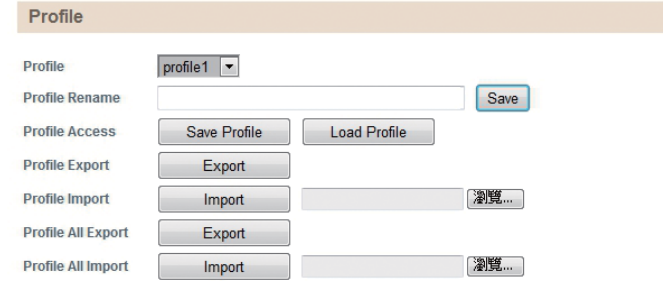

Provides profiles to save and load camera settings.

**Profile** The options are **profile 1** ~ **profile 10**.

**Profile Rename** Configures a new profile name.

### **Profile Access**

**Save Profile** Save the camera settings to the selected profile.

**Load Profile** Upload the selected profile settings to the camera.

#### **Profile Export**

Export all the settings from the profile selected. The output is a text file named **profile.txt**.

#### **Profile Import**

Import settings from a saved profile to the profile selected. The settings will be applied.

#### **Profile All Export**

Export all the settings of profiles 1-10 to a text file named **All-profile.txt**.

#### **Profile All Import**

Imports settings from a saved profile to all the profiles (profiles 1-10). The settings will be applied.

# **ROI**

**NE**COM

You can configure up to 5 ROI zones. ROI is used to select which areas will be monitored and recorded with higher image quality while using lower image quality for other non-ROI zones to save bandwidth and storage. The instructions below illustrate how to setup 5 ROI zones.

- 1. To create ROI zone 1, check the **Enable ROI zone 1**, and on the live video screen, select the area to set the ROI by holding down the mouse button and drag to make a rectangular square, release the button once the desired area is covered.
- 2. Press the **Setting Area** button in **Enable ROI zone 1** to set this area as the ROI.
- 3. Set the image quality as **High**, **Middle** or **Low** in the drop-down menu.
- 4. Repeat the above steps to create ROI for zones 2 to 5.

To delete an area, check the ROI zone number you like to remove, and press the **Remove** button.

### **ROL**

#### **Region of interest configuration**

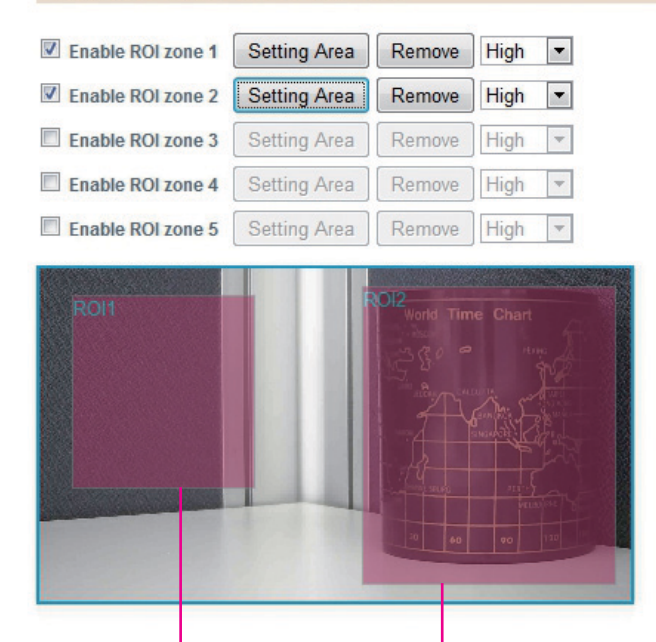

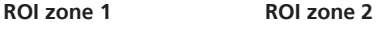

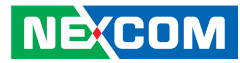

### **Auto Exposure Weights**

You can select up to 5 areas and configure the exposure weighting for each area manually. The weighting determines the importance of the area captured, a higher weighting value will increase the sensitivity of the auto exposure.

- 1. To create an auto exposure area, select **User Define** and check the **Enable Regional weighting 1**.
- 2. On the live video screen, select the area by holding down the mouse button and drag to make a rectangular square, release the button once the desired area is covered.
- 3. Press the **Setting Area** button in **Enable Regional weighting 1**.
- 4. Configure the weighting value in the corresponding textbox, the range is 0 ~ 10.
- 5. Repeat the above steps to create auto exposure weightings for zones 3 to 5.

To delete an area, check the zone number you like to remove, and press the **Remove** button.

To allow the camera to adjust the exposure automatically, select the **Auto** option.

#### **Background Others**

Configures the weighting value of the area outside of the selected zones.

### **Auto Exposure Weights**

#### **Settings**

 $O$  Auto  $\odot$  Hear define

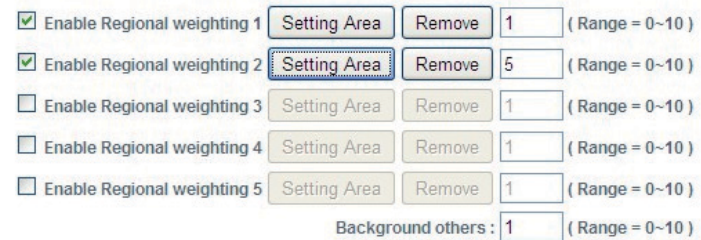

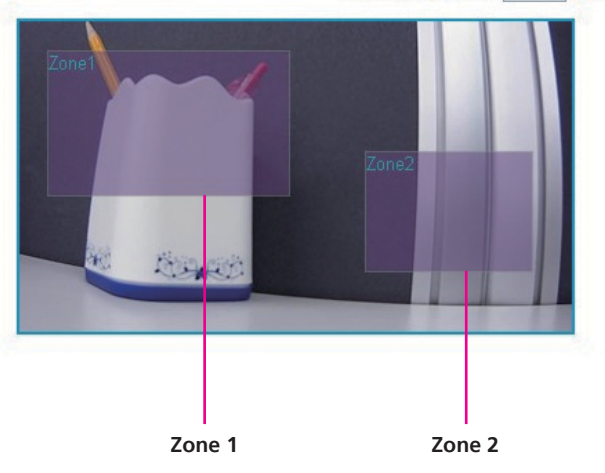

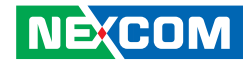

# **Network**

### **DDNS**

This section is used to configure DDNS (Dynamic DNS). Note: Different DDNS service provider may have different input fields.

#### **DDNS**

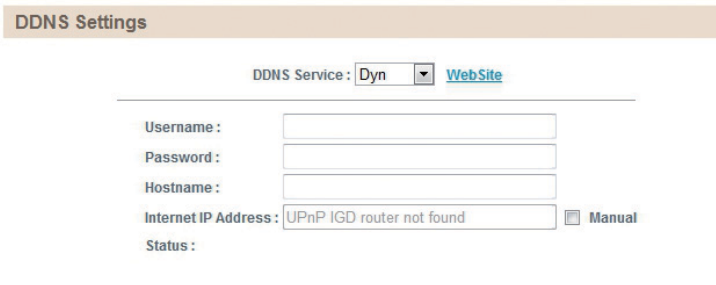

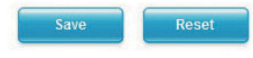

## **DDNS Settings**

#### **DDNS Service**

Select the DDNS service provider from the drop-down menu, the available providers are **Dyn**, **NO-IP**, **dnsExit** and **DtDNS**. The default option is **Disable**.

#### **Web Site**

URL link to the selected DDNS service provider's web site.

#### **Username**

Username of the DDNS account.

#### **Password**

Password of the DDNS account.

#### **Hostname**

Hostname of the DDNS account.

#### **Internet IP Address**

Displays the IP address assigned when the connection is established.

#### **Manual**

Used to manually specify an IP address of a DDNS server.

#### **Status**

Displays the connection status of the DDNS service.

#### **Save**

Save button to apply the configurations, click on this button once all the settings are confirmed for the new changes to take effect.

#### **Reset**

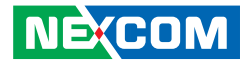

### **SNMP**

Simple Network Management Protocol (SNMP) is a protocol that can be used to manage and monitor SNMP-enabled devices over a network. The SNMPv1, SNMPv2 and SNMPv3 settings for the IP camera can be configured in this page.

#### **SNMP**

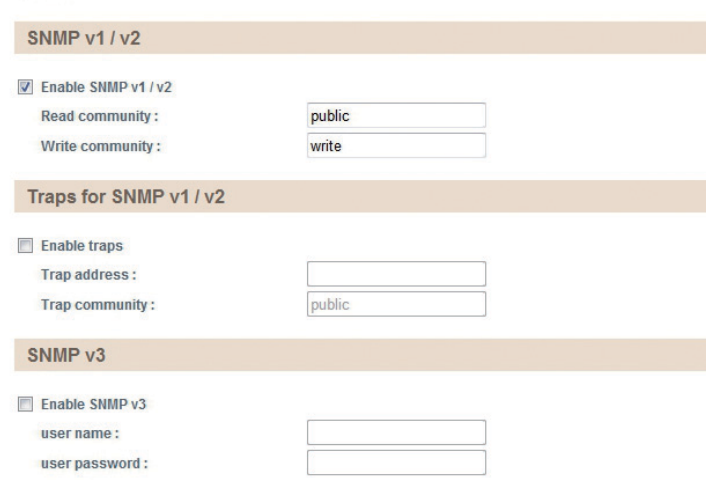

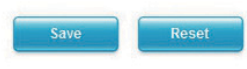

### **SNMP v1/v2**

**Enable SNMP v1/v2** Enables or disables SNMPv1 and SNMPv2 support.

### **Read Community**

Used to configure the read community string.

#### **Write Community** Used to configure the write community string.

### **Traps for SNMP v1/v2**

**Enable Traps** Enables the IP camera to send SNMP trap messages.

**Trap Address** Specifies the IP address of the trap server to receive the trap messages.

**Trap Community** Used to configure the trap community string.

### **SNMP v3**

**Enable SNMP v3** Enables or disables SNMPv3 support.

**User name** Used to configure the SNMPv3 username.

**User password** Used to configure the SNMPv3 password.

#### **Save**

Save button to apply the configurations, click on this button once all the settings are confirmed for the new changes to take effect.

#### **Reset**

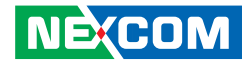

### **Multicast**

The IP camera's video streams can be sent to a multicast IP address group for one-to-many streaming. The multicast settings for the IP camera can be configured in this page.

#### **Multicast**

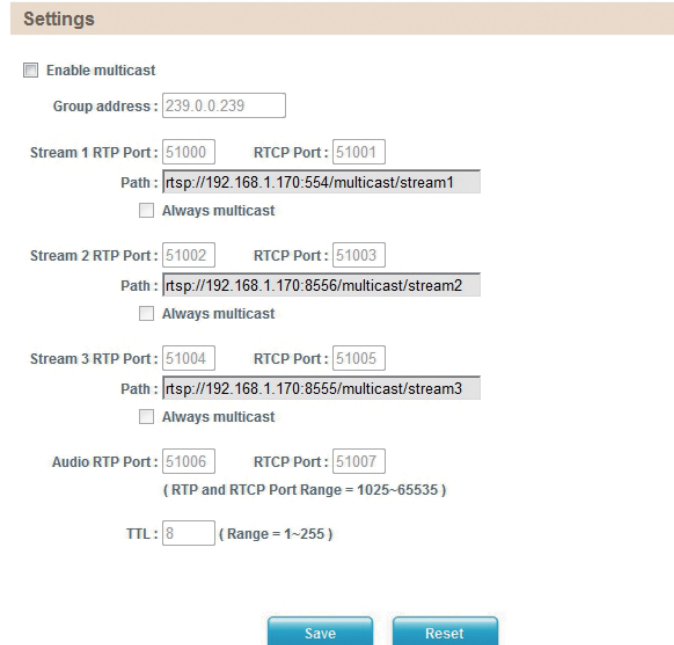

### **Settings**

**Enable Multicast** Enables or disables multicast streaming.

#### **Group Address**

Configures the IP address of the multicast group.

#### **RTP Port**

Configures the RTP port of the multicast address, this port is used for streaming video and audio data.

#### **RTCP Port**

Configures the RTCP port of the multicast address, this port is used for controlling RTP streams.

#### **Path**

Configures the URL address of the video stream.

#### **Always Multicast**

Check this option to enable the video stream to start multicast streaming without using RTCP.

#### **Audio RTP Port and RTCP Port**

Configures the port numbers for RTP audio and RTCP, the range is 1025  $\sim$ 65535.

#### **TTL**

Configures the time-to-live threshold of the multicast datagram before it is discarded by the router.

#### **Save**

Save button to apply the configurations, click on this button once all the settings are confirmed for the new changes to take effect.

#### **Reset**

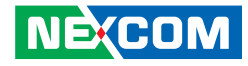

# **Events**

### **Ethernet Lost Detection**

This page is used to configure link failure detection for Ethernet.

#### **Ethernet Lost Detection**

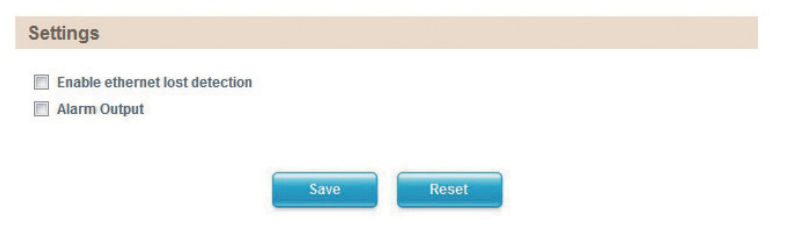

### **Settings**

#### **Enable Ethernet Lost Detection**

Enables link failure detection of the Ethernet connection.

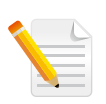

Note: When the camera is connected to and powered by a PoE power source, Ethernet Lost Detection is not available. Please connect the camera to an external AC/DC power when enabling this feature.

#### **Alarm Output**

Enables the camera to trigger the device connected to alarm output upon detecting failure of the Ethernet connection.

#### **Save**

Save button to apply the configurations, click on this button once all the settings are confirmed for the new changes to take effect.

#### **Reset**

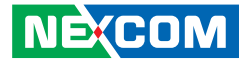

### **Face Detection**

You can configure the camera to detect faces and trigger the events enabled in the **Event Actions** menu on page 60. The instructions below illustrate how to setup face detection.

- 1. Check the **Enable Face Detection** and on the live video screen below, select the area for face recognition by holding down the mouse button and drag to make a rectangular square, release the button once the desired area is covered.
- 2. Press the **Setting Area** button to set this area for face recognition.

To delete the area, press the **Remove** button.

#### **Threshold**

Configures the sensitivity of the face recognition, the range is 1~9, with 1 being the least sensitive.

#### **Detect Direction**

Configures the direction to detect faces.

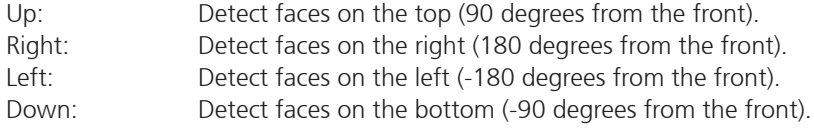

#### **Detection Box**

Configures which detection zones are used for face recognition, the options are **Rectangle**, **ROI** and **Rectangle + ROI**. **Detection Zone**

# **Face Detection**

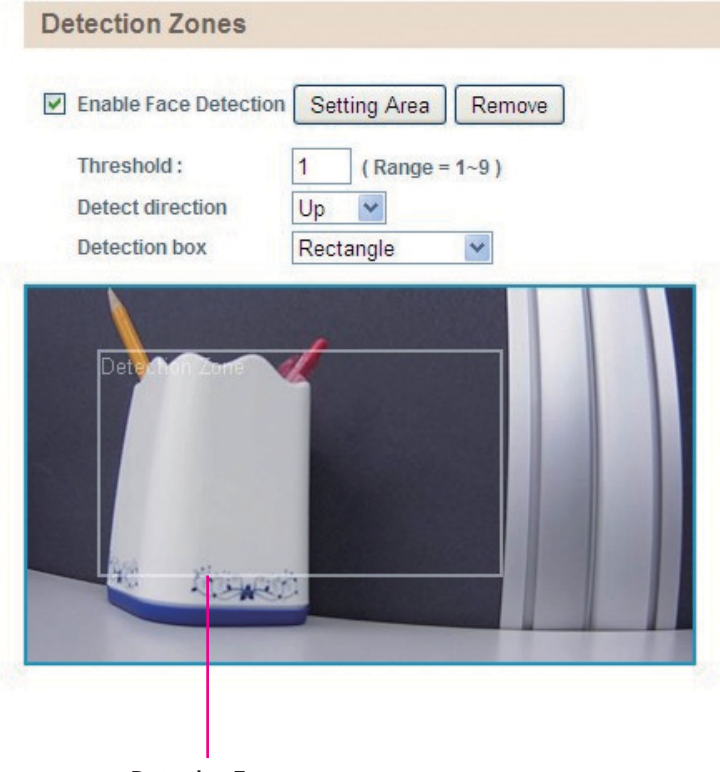

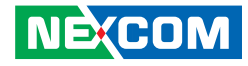

### **Tampering Detection**

This section is used to configure tamper detection settings.

#### **Tampering Detection**

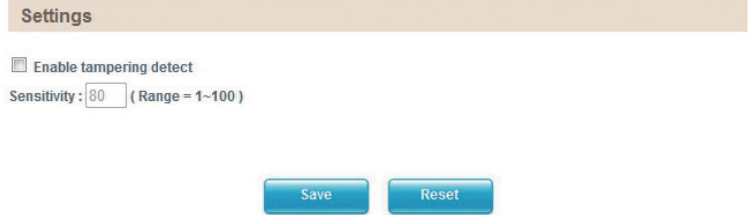

### **Settings**

#### **Enable Tampering Detect**

Enables or disables tamper detection. When enabled, the camera will trigger actions enabled in the **Event Actions** menu upon detecting image blurs.

#### **Sensitivity**

Configures the sensitivity of the tamper detection, the range is 1~100, with 1 being the least sensitive.

#### **Save**

Save button to apply the configurations, click on this button once all the settings are confirmed for the new changes to take effect.

#### **Reset**

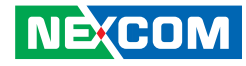

### **Event Actions (Advanced)**

This section configures what actions to perform when an event is triggered from face detection and tampering detection.

#### **Advanced Event Actions**

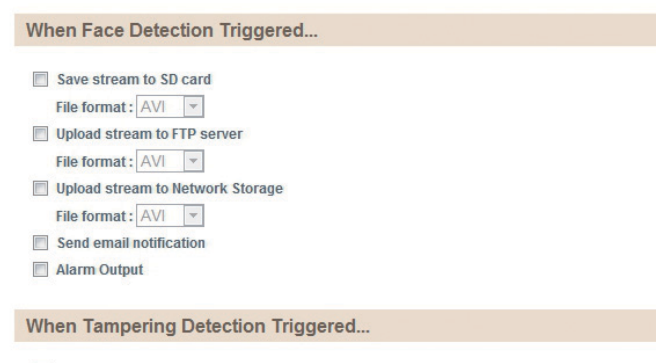

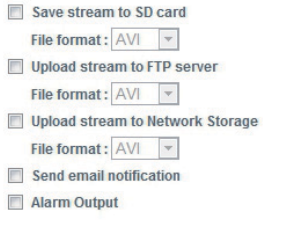

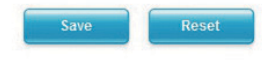

### **When Face Detection Triggered**

#### **Save Stream to SD Card**

Check this option to store the video stream onto the SD card. Select the desired file format in the drop-down menu, the options are **AVI** and **JPEG**.

#### **Upload Stream to FTP Server**

Check this option to upload the video stream to a FTP server. Select the desired file format in the drop-down menu, the options are **AVI** and **JPEG**. For information on configuring the FTP server, please refer to FTP on page 25.

#### **Upload Stream to Network Storage**

Check this option to upload the recordings to the network storage server. Select the desired file format in the drop-down menu, the options are **AVI** and **M**-**JPEG**.

#### **Send Email Notification**

Check this option to send an email notifying the event, for more information on configuring the email address, please refer to SMTP on page 27.

#### **Alarm Output**

Check this option to activate the device connected to alarm output when face detection is triggered.

### **When Tampering Detection Triggered**

#### **Save Stream to SD Card**

Check this option to store the video stream onto the SD card. Select the desired file format in the drop-down menu, the options are **AVI** and **JPEG**.

#### **Upload Stream to FTP Server**

Check this option to upload the video stream to a FTP server. Select the desired file format in the drop-down menu, the options are **AVI** and **JPEG**. For information on configuring the FTP server, please refer to FTP on page 25.

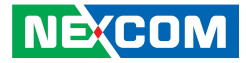

#### **Upload Stream to Network Storage**

Check this option to upload the recordings to the network storage server. Select the desired file format in the drop-down menu, the options are **AVI** and **M**-**JPEG**.

#### **Send Email Notification**

Check this option to send an email notifying about the alarm event, for more information on configuring the email address, please refer to SMTP on page 27.

#### **Alarm Output**

Check this option to activate the device connected to alarm output when tampering detection is triggered.

#### **Save**

Save button to apply the configurations, click on this button once all the settings are confirmed for the new changes to take effect.

#### **Reset**

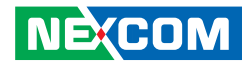

# **System**

## **Schedule Recording**

This section is used to schedule the recording of the video streams.

#### **Schedule Recording**

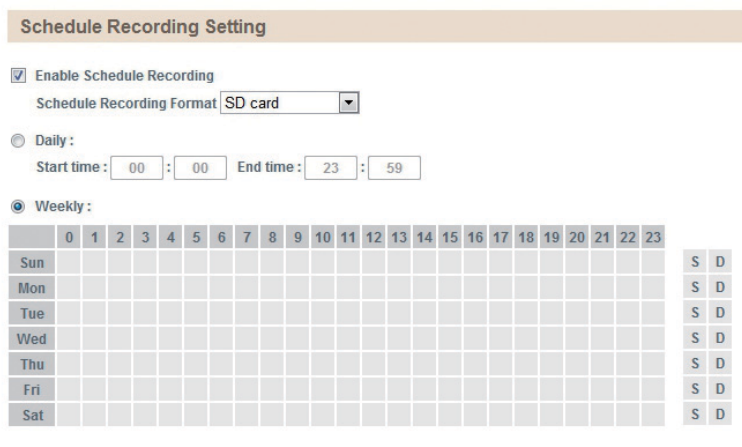

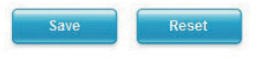

### **Schedule Recording Setting**

#### **Enable Schedule Recording**

Enables or disables recording of the video stream. When enabled, you can select to record the video stream to a **SD card** or to a **Network Storage**.

#### **Daily**

Configures the camera to record at the specified **Start Time** and **End Time**.

#### **Weekly**

Configures the camera to record on the specified day and time of the week.

### **S**

Select this to set full-day recording.

### **D**

Select this to cancel full-day recording.

### **E**

Displays the end time of the recording, clicking **E** will allow you to configure the start time and end time.

#### **Save**

Save button to apply the configurations, click on this button once all the settings are confirmed for the new changes to take effect.

#### **Reset**
## **Chapter 3: Viewing Live Video via VLC Media Player**

The IP camera's live video can be viewed by third party media players such as VLC media player by VideoLAN project. To stream the live video from the camera to VLC media player through the network, please follow the instructions below.

- 1. Locate and open VLC media player.
- 2. Go to **Media** -> **Open Network Stream**.
- 3. Enter the following RTSP URL:

## *rtsp://192.168.1.168:554/live/stream1*

Note: RTSP URL of stream 1, similarly you can view stream 2 and 3 of the camera by entering their corresponding URLs. Please refer to **Ports** on page 28 for more information on the URL link.

## 4. Press the **Play** button to start streaming.

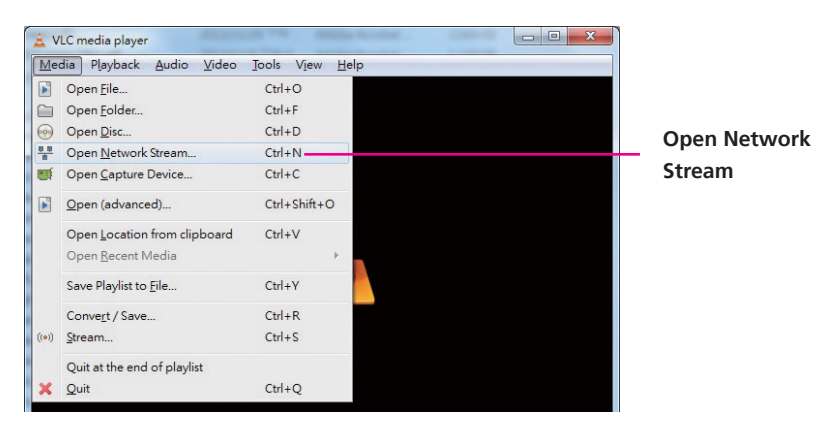

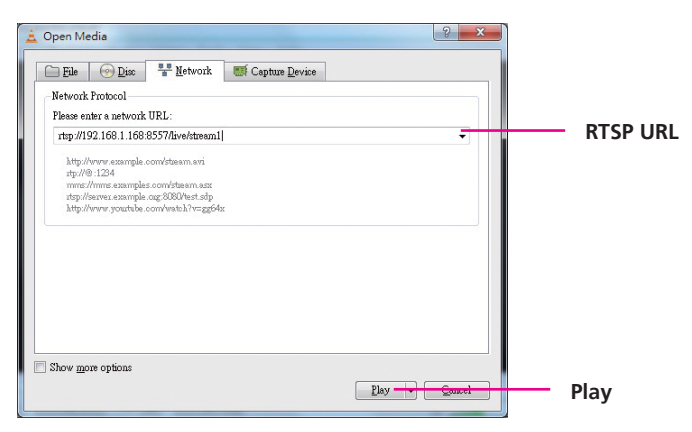

5. You will be prompted with a pop-up window asking for login information, type in "admin" (default login name) and "9999" (default password)

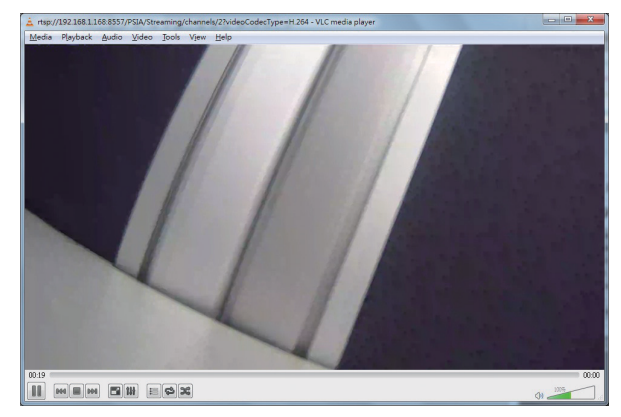

## Copyright © 2013 NEXCOM International Co., Ltd. All Rights Reserved. **63** NCo-301-VHR User Manual

**NECOM**